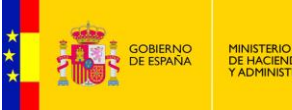

MINISTERIO<br>DE HACIENDA<br>Y ADMINISTRACIONES PÚBLICAS

**SUBSECRETARÍA** DIRECCIÓN GENERAL DE RELACIONES<br>INSTITUCIONALES Y ORGANIZACIÓN DIVISIÓN DE SISTEMAS DE LA<br>INFORMACIÓN Y COMUNICACIONES

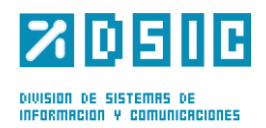

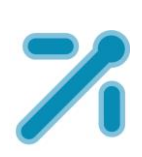

# **Portafirmas v4 MANUAL DE ADMINISTRACIÓN**

*Documento de Administración* **Sistemas Desarrollo** *Versión* **Rev002** *Fecha de revisión* **11/10/2016** *Realizado por*  **Sistemas Desarrollo**

Portafirmas 3.2.6 / 1

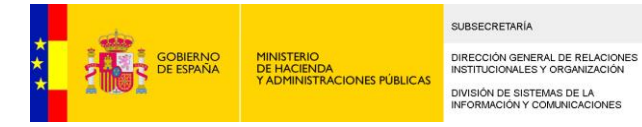

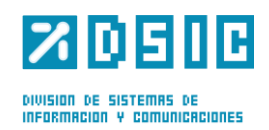

# ÍNDICE

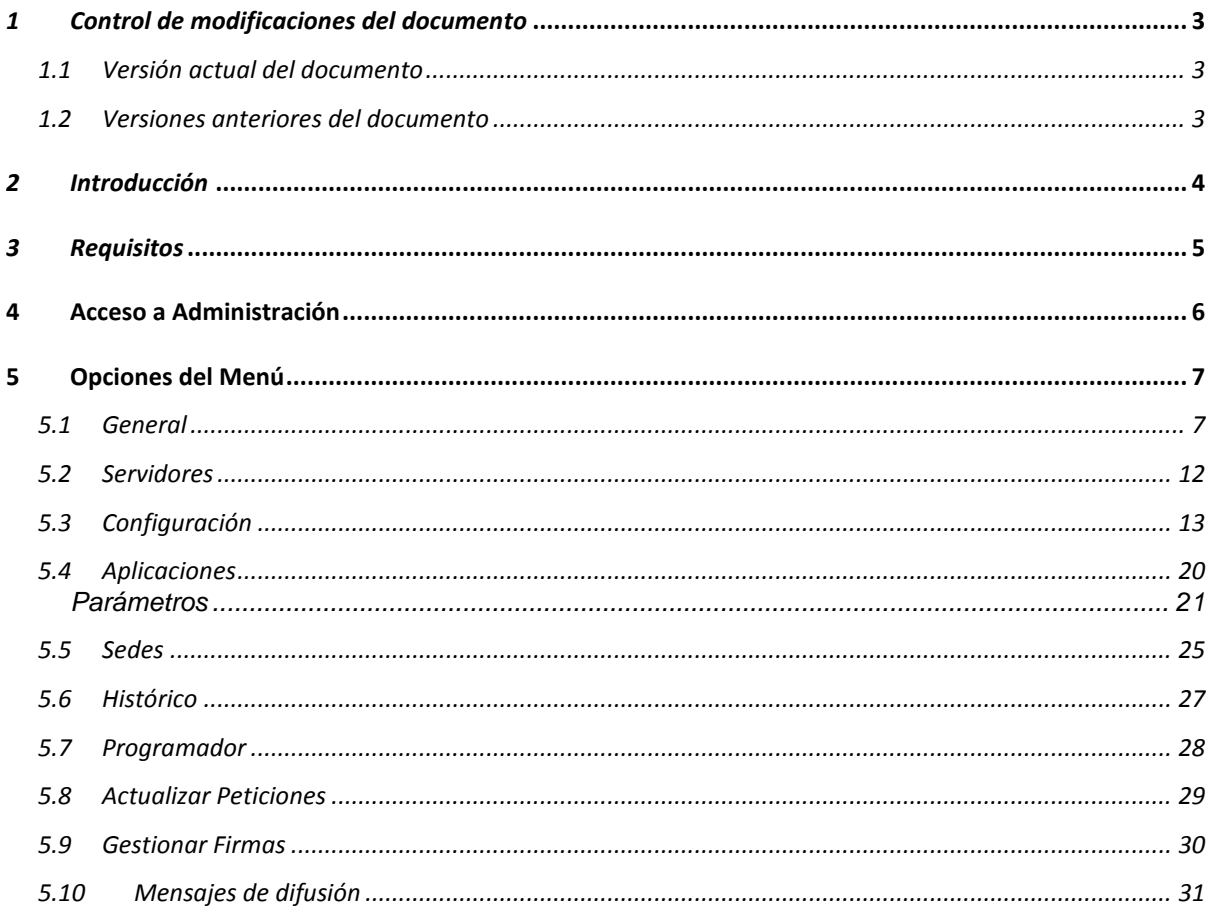

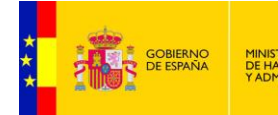

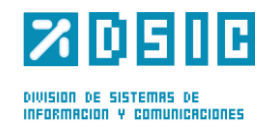

# *1 Control de modificaciones del documento*

### **1.1 Versión actual del documento**

**CIONES PÚBL** 

Revisión Actual: 001 Fecha: 30/06/2015 Autor: Sistemas Desarrollo DSIC Descripción de los cambios:

- Se modifican todas las Figuras que representan las pantallas de la aplicación, sustituyendo la imagen de la vieja interfaz por la de la nueva interfaz.
- En el apartado 5.1 se ha restructurado el orden de los parámetros de configuración según la nueva pantalla "General".
- La pantalla Servidores de la versión anterior de Portafirmas se ha divido en dos Servidores y Configuración.
- Por seguir el mismo orden del nuevo menú de Administración, la pantalla Servidores se ha situado en el apartado 5.2 y la pantalla de Aplicaciones se ha movido al 5.4. En el apartado 5.3 se ha situado la pantalla de Configuración.
- En el apartado 5.3, en la tabla de las propiedades de configuración del servidor se añadido las nuevas propiedades de EEUTIL de los servicios MISC, OPER Y UTIL y se han eliminado las que han desaparecido de la nueva versión de Portafirmas.
- En el nuevo Portafirmas, las pantallas de Cargos y Grupos se han movido a la Gestión de usuarios, por lo que los apartados 5.5 y 5.7 de la versión anterior se han movido al documento Manual\_AdministracionSedes\_Portafirmas\_v4\_rev001.
- La nueva pantalla Histórico se añada en el apartado 5.6.

### **1.2 Versiones anteriores del documento**

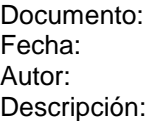

Manual\_Administracion\_Portafirmas\_v4\_rev001.doc Fecha: 30/06/2013 Sistemas Desarrollo DSIC Versión inicial del documento.

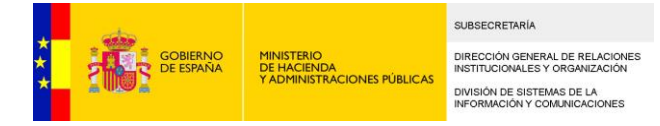

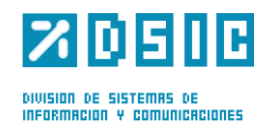

# *2 Introducción*

El presente documento tiene como objetivo definir al administrador usuario el funcionamiento de la aplicación en cuanto a funciones de administración.

Comenzaremos comentando los requisitos básicos que debe cumplir nuestro equipo para el correcto funcionamiento de la aplicación.

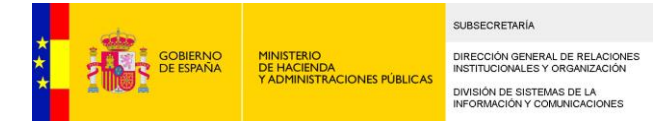

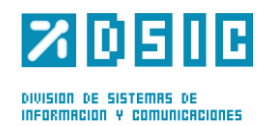

# *3 Requisitos*

Antes de acceder a Port@firmas nuestro equipo debe cumplir una serie de requisitos:

- Disponer de un *runtime de Java Sun* compatible con el Miniapplet de @firma versión 1.1 update 3 (JRE 1.6.0\_38 o superior). Esta versión de la JRE no tiene nada que ver con la versión de Java instalada en el servidor donde se despliegue la aplicación [Port@firmas.](mailto:Port@firmas)
- La aplicación funciona correctamente en los siguientes navegadores:
	- Internet Explorer 11.x
	- $-$  Firefox 5.x en adelante.

Recordar que los procesos de instalación de software deben realizarse con un usuario administrador de nuestro equipo o bien por el personal encargado de ello.

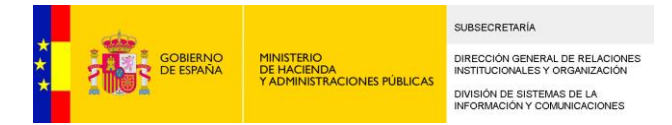

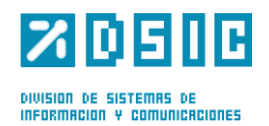

# **4 Acceso a Administración**

Para poder acceder al menú de administración de la aplicación es necesario estar dado de alta como administrador. De ser así, aparecerá la opción Administración en el menú de la parte superior.

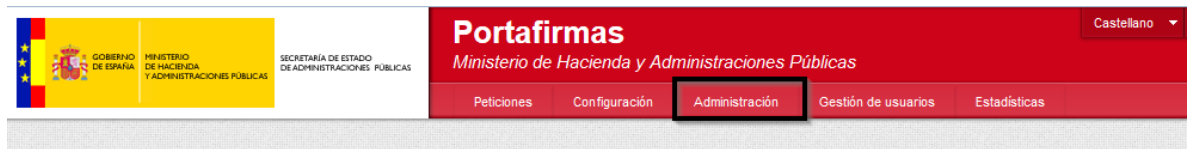

*Figura 1*

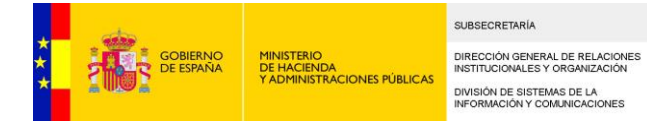

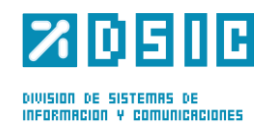

## **5 Opciones del Menú**

En este apartado se explicarán las diferentes opciones de administración de la aplicación.

Una vez se ha accedido al menú de administración, se tiene una lista de pestañas para acceder a las distintas opciones.

### **5.1 General**

El apartado "General" sirve para configurar algunos parámetros necesarios para el correcto funcionamiento de la aplicación (*Figura 2*)

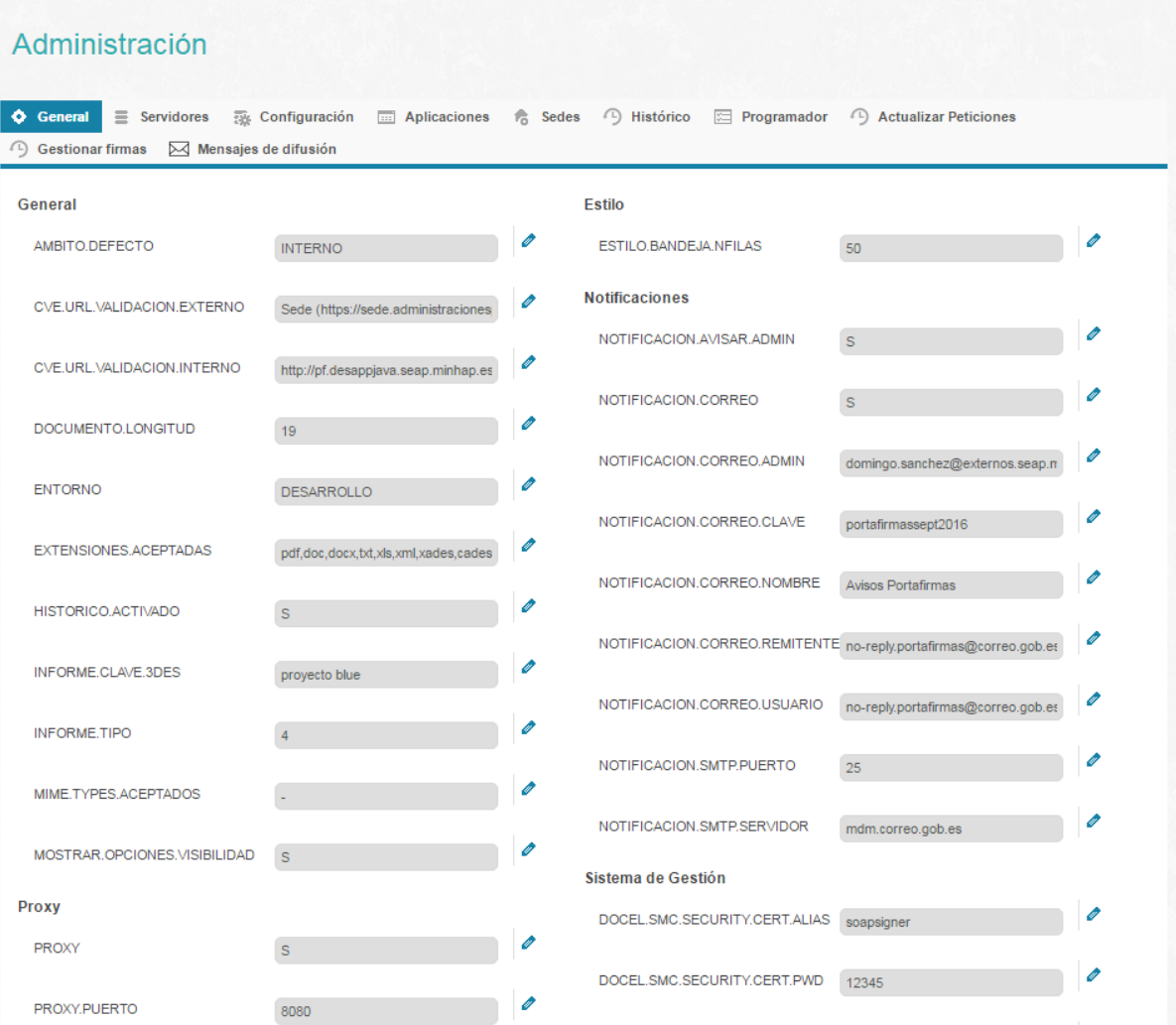

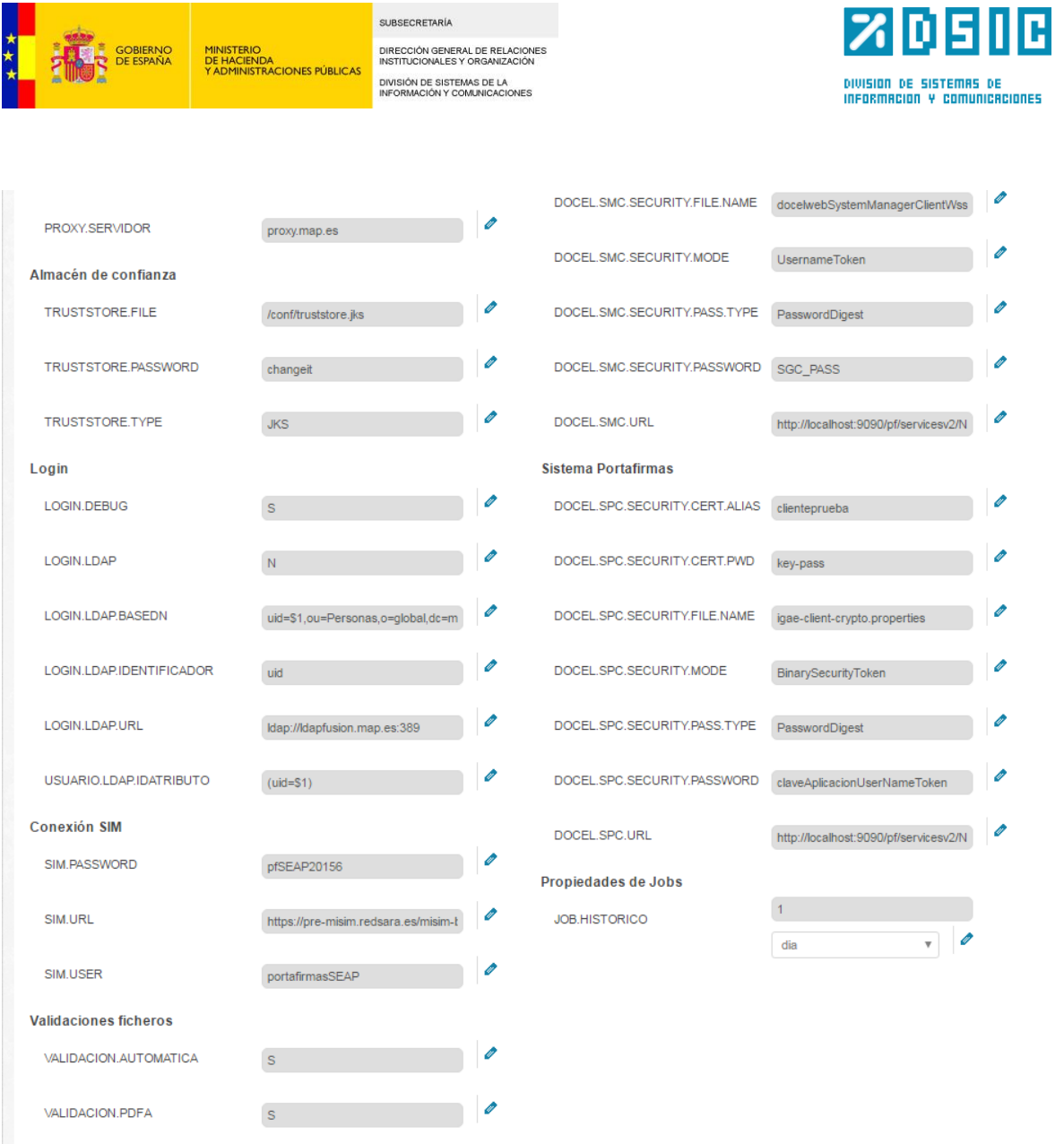

*Figura 2*

A continuación vamos a ver los parámetros de configuración susceptibles de ser personalizados. SÓLO modificar los aquí indicados y sólo tras haber comprendido bien para qué sirven y qué valores pueden alojar.

 $\overline{\phantom{a}}$ 

#### **General:**

VALIDACION.TAMANIO

 $S^{\pm}$ 

#### *ÁMBITO*

Establece el ámbito por defecto que se mostrará seleccionado en la pantalla de redacción de una petición.

El valor a revisar es el siguiente:

- **AMBITO.DEFECTO:** Escribir INTERNO o EXTERNO según el que se quiera por defecto.

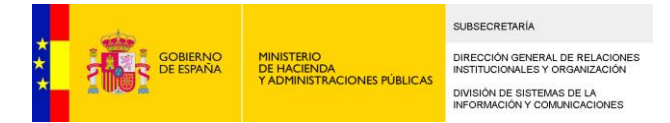

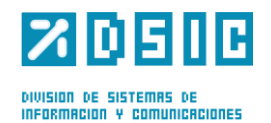

#### *VALIDACIÓN*

Configuración de URLs de validación. Se trata de configurar las URLs que se estamparán en los justificantes de firma (si está activada la opción EEUTIL.REPORT.ACTIVO), dependiendo del ámbito de los documentos:

Los valores a revisar son los siguientes:

- **CVE.URL.VALIDACION.INTERNO**: Escribir la URL de acceso a Portafirmas
- **CVE.URL.VALIDACION.EXTERNO**: Escribir la URL de validación de documentos de ámbito externo.

#### *LONGITUD DEL DOCUMENTO*

Mediante el siguiente parámetro se podrá validar el tamaño máximo permitido para la subida de documentos en PORTAFIRMAS.

- **DOCUMENTO.LONGITUD**: número entero que indica el tamaño máximo para la subida de documentos, en megabytes (MB).

#### *ENTORNO*

Nombre del entorno donde se ejecuta la aplicación (por ejemplo, Preproducción, Producción). Se usa para configurar el texto que se enviará en los correos de notificación a los administradores:

Los valores a revisar son los siguientes:

 **ENTORNO**: Indica el entorno en el que está desplegada la aplicación (DESARROLLO, PREPRODUCCION, PRODUCCION).

#### *EXTENSIONES*

En el siguiente parámetro se indican, separadas por comas, las extensiones de los ficheros aceptados a la hora de adjuntar documentos.

 **EXTENSIONES.ACEPTADAS**: Lista de extensiones de fichero aceptadas por la aplicación (deben ir separados por comas)

#### **Proxy:**

Dado que Portafirmas puede acceder vía HTTP/HTTPS a otros servidores de aplicaciones para lanzar las acciones web que se le pasan las aplicaciones para ser avisadas de los distintos cambios de estado, en determinados entornos es necesario definir un servidor proxy.

Los valores a revisar son los siguientes:

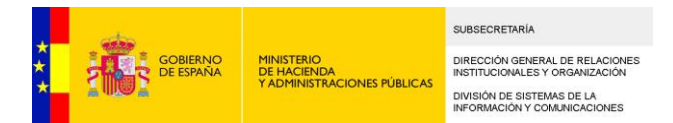

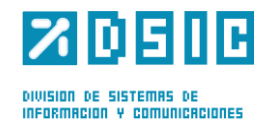

- **PROXY** Utilización de proxy. Valores S o N.
- **PROXY.SERVIDOR** Máquina proxy conexiones http/https
- **PROXY.PUERTO** Puerto de escucha servidor proxy.
- **PROXY.USUARIO** Usuario servidor proxy. En caso de no haber, dejar en blanco.
- **PROXY.CLAVE** Clave del usuario del servidor proxy.

Cualquier conexión SSL requiere que se haya importado al almacén de certificados la clave pública del servidor al cual se conecta para que se autorice el acceso a dicha URL.

El uso de proxy sólo se efectúa para el acceso a las acciones web de terceras aplicaciones, no para el acceso a los servicios de firma. Esta comunicación debe ser directa por temas de rendimiento y seguridad de las informaciones.

#### **Almacén de confianza:**

En este apartado se configura la ruta de acceso al almacén de certificados de confianza de las aplicaciones consumidoras de Port@firmas. Tiene que estar dentro del directorio al que apunte la variable sgtic.config.

Los valores a revisar son:

- **TRUSTSTORE.FILE**: Nombre del almacén de certificados de confianza de la aplicación. Si se encuentra directamente dentro del directorio al que apunta sgtic.configpath escribiremos /  $\langle$ nombre-almacen $\rangle$ .
- **TRUSTSTORE.PASSWORD**: Password del almacén de certificados de confianza de la aplicación.
- **TRUSTSTORE.TYPE**: Tipo del almacén de certificados de confianza de la aplicación.

#### **Login:**

El modo de acceso por defecto en Portafirmas es la autenticación mediante certificado, sin embargo se pueden habilitar dos modos de acceso más, según sea vea necesario:

- Usuario y Clave: pensado para entornos de desarrollo o pruebas para facilitar el acceso a usuarios desarrolladores o probadores del sistema. NO recomendable en entornos de producción.
- Acceso LDAP: autenticación de usuario mediante LDAP, el sistema solicita su usuario/clave de LDAP para realizar el proceso de autenticación.

Previamente a poder realizar el acceso el usuario por uno de estos medios, el administrador de Portafirmas debe establecer la clave del usuario en el primero caso, o bien, definir el valor de UID para ligar la autenticación LDAP con el usuario existente en Portafirmas.

Los valores a revisar son los siguientes:

- **LOGIN.DEBUG** Acceso en modo DEBUG, que permite el acceso con usuario y clave de base de datos. Valores S o N.
- **LOGIN.LDAP** Indica si permite la autenticación mediante LDAP. Valores S o N.

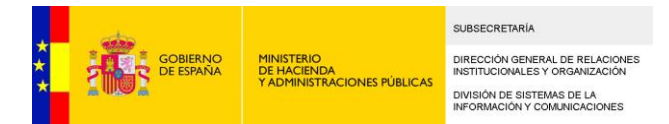

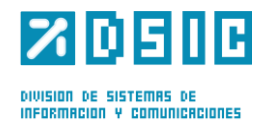

- **LOGIN.LDAP.URL** Url de conexión al servidor LDAP, en caso de ser por SSL recordar importar el certificado al almacen de certificados.
- **USUARIO.LDAP.IDATRIBUTO**: Nombre del atributo del usuario en servidor LDAP que liga con el usuario de Portafirmas, generalmente será el propio UID pero puede ser cualquier otro que se desee de los existentes.
- **LOGIN.LDAP.IDENTIFICADOR** Expresión para buscar los datos del usuario. Ejemplo: (uid=\$1).
- **LOGIN.LDAP.BASEDN**: Expresión para autenticar al usuario. Ejemplo: uid=\$1,o=cice,o=empleados,o=minhap,c=es

#### **Validaciones ficheros:**

A la hora de subir ficheros y adjuntarlos a las peticiones que se crean/modifican, se podrán validar una serie de parámetros que detallamos a continuación:

- **VALIDACION.AUTOMATICA**: Este parámetro indica si las validaciones se harán de forma automática, sin acción por parte del usuario. Valores S o N.
- **VALIDACION.PDFA**: Indica si se activará o no la validación para comprobar que el fichero que se suba es un documento PDF de tipo PDF/A. Valores S o N.
- **VALIDACION.TAMANIO**: Indica si se activará o no la validación para comprobar el tamaño del fichero que se suba. Valores S o N.

#### **Estilo:**

Número de peticiones por página en las bandejas. Desde las bandejas de peticiones se puede seleccionar el número máximo de elementos que se puede mostrar por página, y se podrá seleccionar entre los valores 10, 20, 30 y el valor que establezca el usuario desde el menú Configuración en el campo Tamaño de página. Si el campo Tamaño de página se deja en blanco, esté tendrá el valor que se establezca en el siguiente campo:

Los valores a revisar son los siguientes:

**ESTILO.BANDEJA.NFILAS**: Número de peticiones por página.

#### **Notificaciones:**

Portafirmas incorpora distintos puntos donde notifica por correo a los usuarios de los distintos eventos que suceden el sistema. Llegada de nuevas peticiones pendientes, lectura, firma, devolución de las mismas, o inclusión de nuevos comentarios a una petición.

La notificaciones solo llegarán a aquellas direcciones de correo que defina el usuario como susceptibles de recibir avisos, pudiendo por tanto desactivar la misma a conveniencia.

Los valores a revisar son los siguientes:

- **NOTIFICACION.CORREO** Permite habilitar o deshabilitar el envío de avisos por correo, tanto al receptor o al remitente. Valores S o N.
- **NOTIFICACION.CORREO.NOMBRE** Nombre a mostrar del remitente.
- **NOTIFICACION.CORREO.REMITENTE** Cuenta de correo que será remitente de todos los avisos por correo.

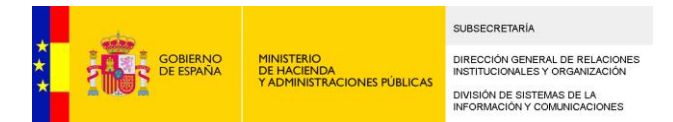

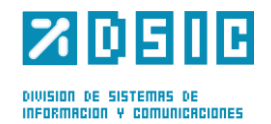

- **NOTIFICACION.CORREO.USUARIO** Usuario de correo.
- **NOTIFICACION.CORREO.CLAVE** Clave del usuario de correo.
- **NOTIFICACION.SMTP.SERVIDOR** Nombre del servicio SMTP de correo.
- **NOTIFICACION.SMTP.PUERTO** Puerto de escucha del servidor SMTP de correo. Generalmente es el 25.

**La aplicación no soporta conexión a servidores de correo que requieren autenticación TLS/SSL.**

#### **Propiedades de Jobs:**

Desde este apartado se configurará el paso a HISTÓRICO de las peticiones.

- **JOB.HISTORICO**: Número entero que indica cada cuántos días, meses o años se hace el proceso, dependiendo del valor del combo.
- Combo de selección de periodicidad (día/mes/año).

### **5.2 Servidores**

El apartado "Servidores" sirve para crear los servidores de firma (*Figura 3*):

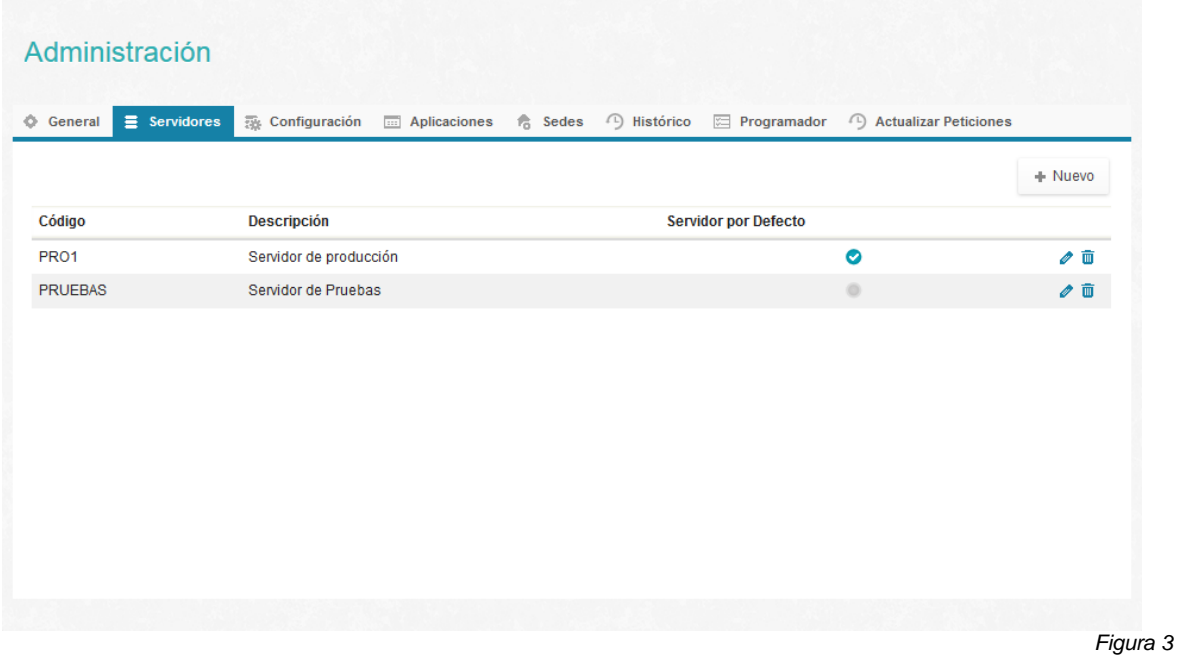

Para añadir un nuevo servidor se pulsa en el botón Nuevo y se abre una ventana auxiliar con los campos:

- Código: Nombre del servidor
- Descripción: Descripción del servidor
- Servidor por defecto: Si se marcar este campo, este será el servidor por defecto.

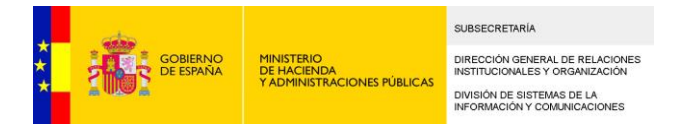

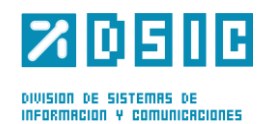

En la botonera de la parte derecha se habilitan dos opciones por este orden:

- **Editar**: Al pulsar el botón se abrirá la misma ventana auxiliar de Nuevo con los campos informados que podrán ser modificados.
- **Eliminar**: Este botón permite eliminar un servidor. Al pulsarlo se mostrará un mensaje de confirmación, y pulsando el Si se eliminará el servidor de la lista.

### **5.3 Configuración**

El apartado "Configuración" sirve para estableces las distintas configuraciones que pueden tener los servidores de firma (*Figura 4*):

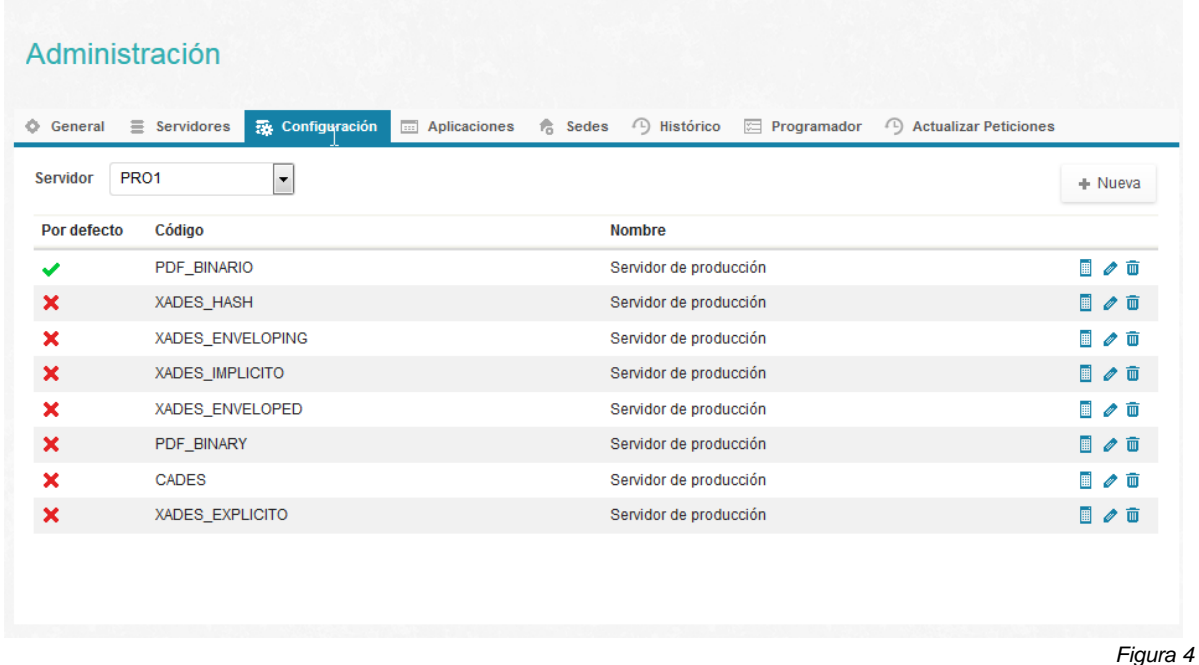

La pantalla está formada por un campo de selección Servidor en el que se muestran los servidores creados en el apartado anterior. Al seleccionar uno de los servidores, en el listado de la pantalla se podrán ver todas las configuraciones asociadas a él.

Un servidor puede contener una o varias configuraciones. Una configuración de servidor no es más que un conjunto de parámetros con sus respectivos valores. Las configuraciones van asociadas a las aplicaciones, las cuales se asocian desde la pantalla de aplicaciones.

Para crear una nueva configuración se pulsa sobre el botón Nueva. Al hacerlo se abrirá una ventana auxiliar con los campos:

- Código: Nombre de la configuración.
- Servidor: Servidor al que va a estar asociada esta configuración

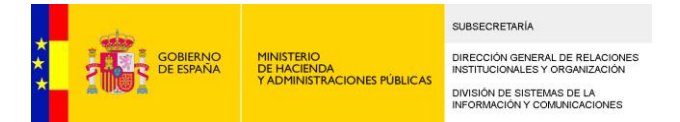

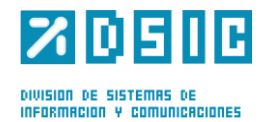

- Por defecto: Si se marca este campo, esta será la configuración del servidor por defecto.

Una vez creada la nueva configuración, en la pantalla de Configuración seleccionamos el servidor al que hemos asociado la nueva configuración. En el listado deberá aparecer la nueva configuración.

Un servidor sólo se puede tener una configuración por defecto seleccionada, si se selecciona una configuración por defecto distinta a la existente, esta sería desmarcada automáticamente. Del mismo modo, el sistema no permite que no haya ninguna configuración por defecto seleccionada.

Para eliminar una configuración, el administrador deberá pulsar el botón Eliminar con la imagen de la papelera. Al hacerlo, el sistema mostrará un aviso diciendo que también serán eliminados los parámetros de la configuración seleccionada, si el usuario pulsa sobre Aceptar, dicha configuración desaparece de la lista de configuraciones. Si se intenta eliminar la configuración por defecto el sistema lo impide mostrando un mensaje de error.

Pulsando sobre el botón de Edición de la Configuración con la imagen del lápiz, se mostrará la misma ventana auxiliar que en la pantalla Nueva en la que podremos modificar los campos (Código, Servidor y Por defecto).

Por último, pulsando sobre el botón Edición de parámetros se mostrará una ventana auxiliar con la lista de configuraciones de servidor (*Figura 5*):

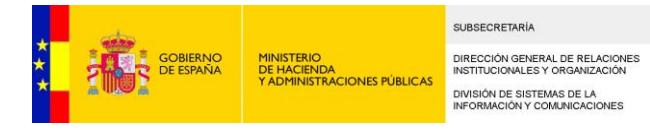

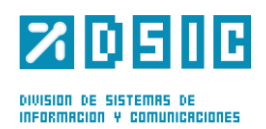

#### Edición de parámetros  $\boldsymbol{\mathsf{x}}$ Parámetro A Valor  $\equiv$  $\triangledown$ EEUTIL.CSV.ACTIVO s  $\overline{\mathbf{v}}$ EEUTIL.CSV.WSDL http://appint.map.es/eeutil ⊽ EEUTIL.MISC.PASSWORD port4firmas.2011 V  $\overline{\mathbf{v}}$ EEUTIL.MISC.URL http://eeutil-misc.seap.mir √ EEUTIL.MISC.USER portafirmas  $\overline{\mathbf{v}}$ EEUTIL.OPER.FIRMA.PASSWORD port4firmas.2011  $\overline{\mathcal{J}}$ EEUTIL.OPER.FIRMA.URL http://eeutil-oper-firma.sea Guardar Cancelar

*Figura 5*

En cada una de las configuraciones se definen los parámetros que especifican el modo y formato de firma, así como determinados parámetros sobre cuestiones como la validación de firmas o generación de códigos de verificación electrónica. Dichos parámetros se explican en la siguiente tabla:

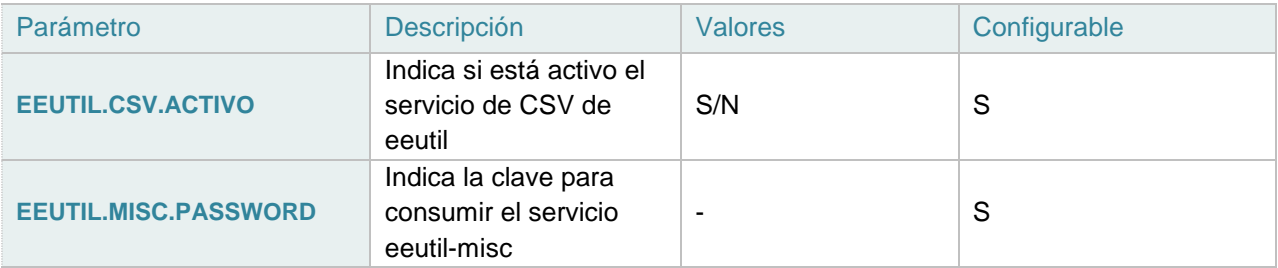

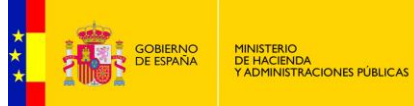

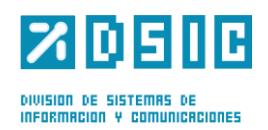

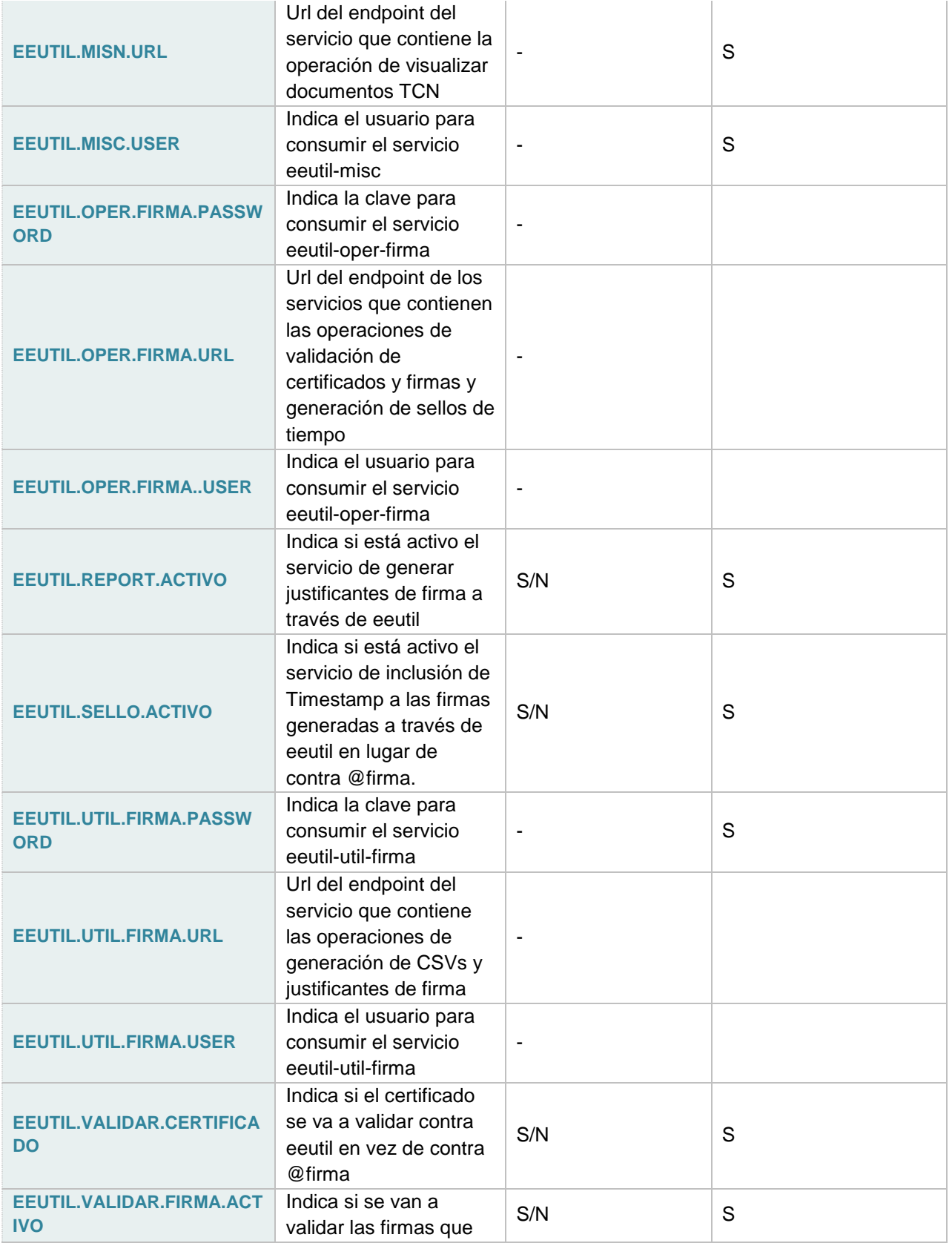

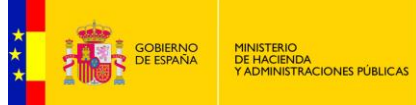

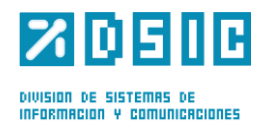

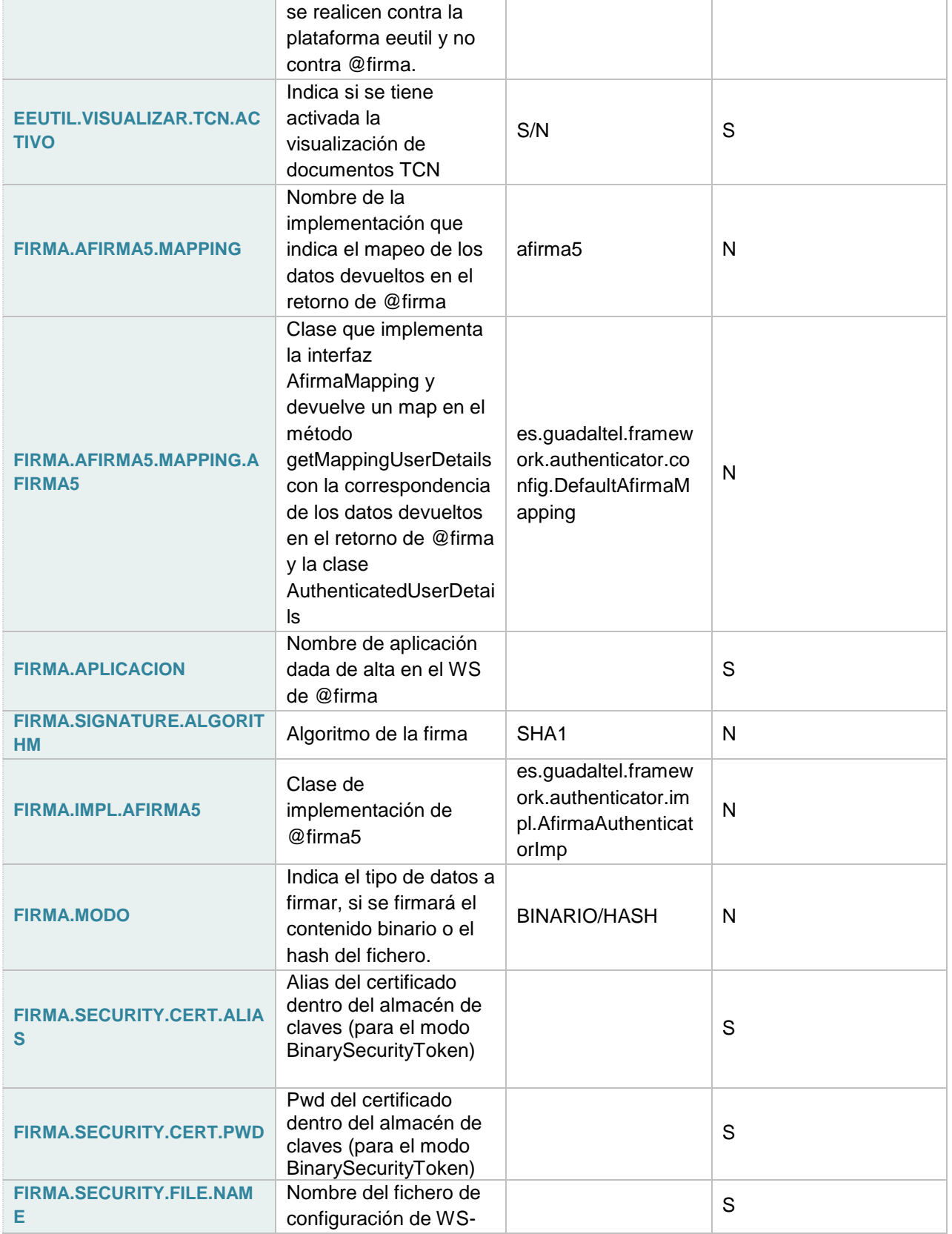

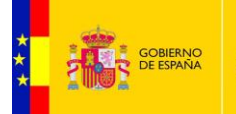

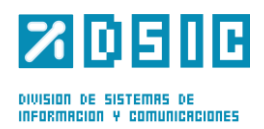

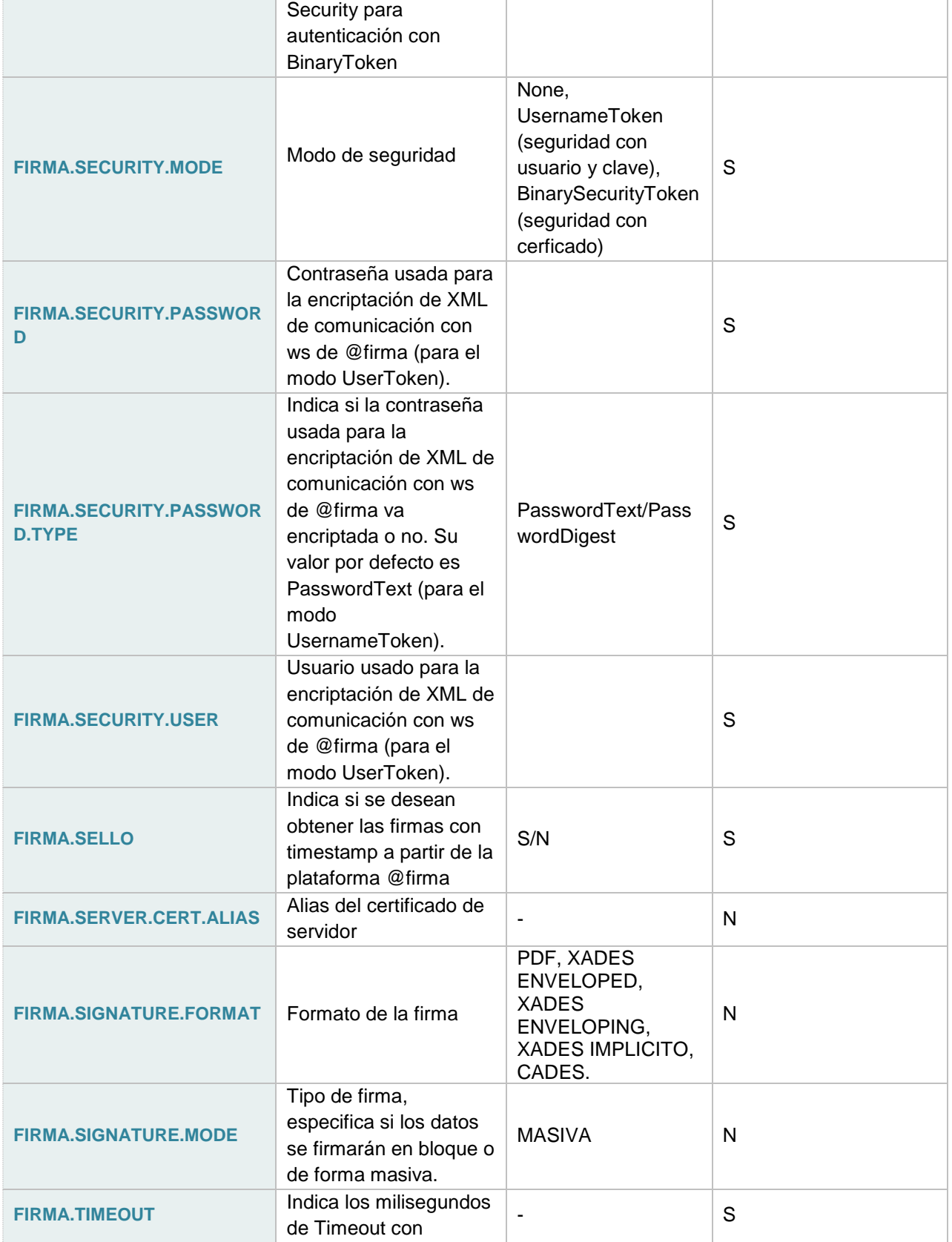

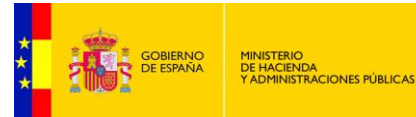

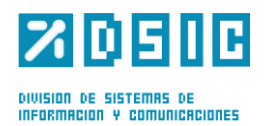

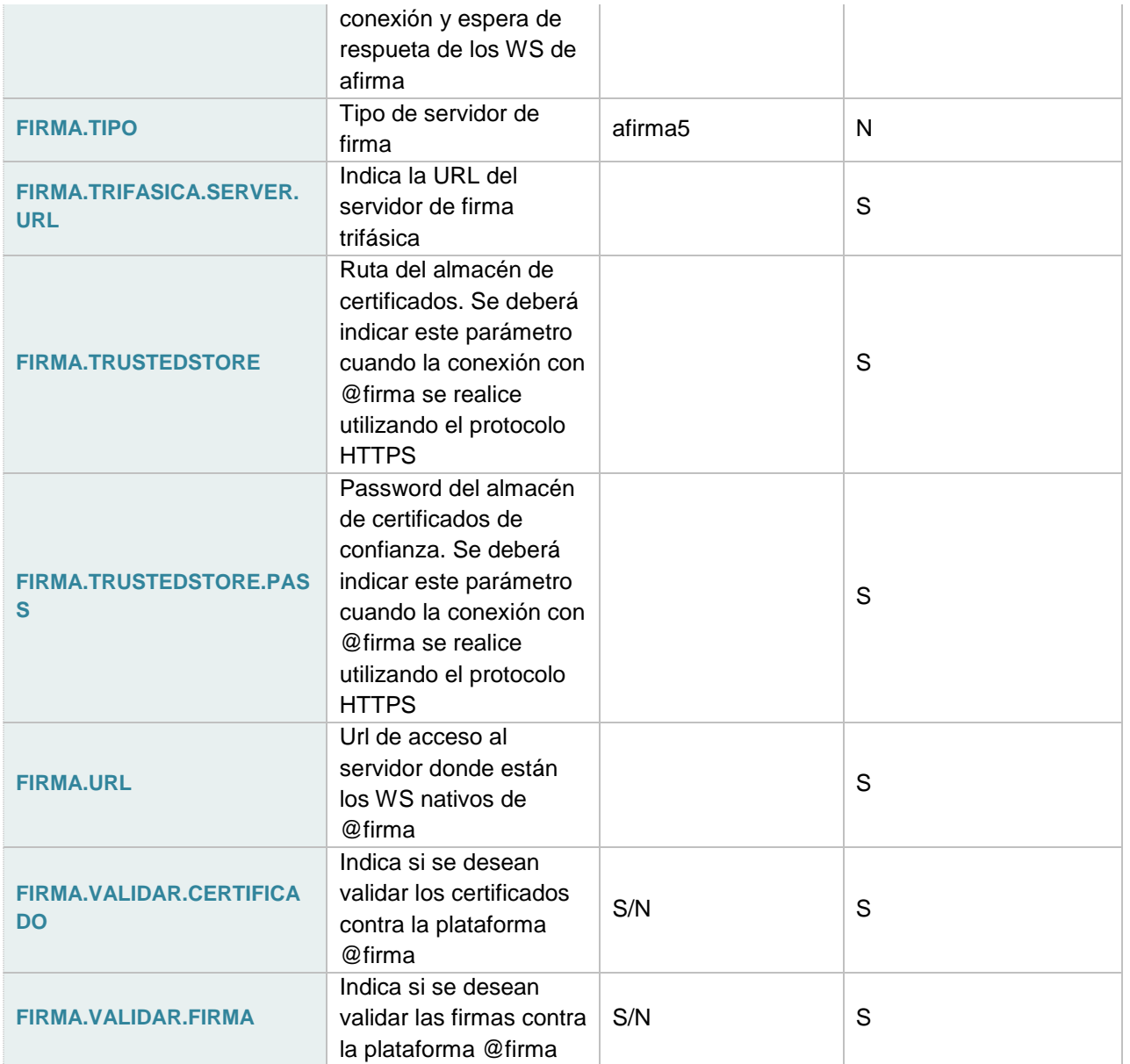

En cuanto a las cadenas admitidas en el parámetro FIRMA.SIGNATURE.FORMAT, conviene aclarar que se corresponden con los siguientes tipos de firma:

- PDF: PadES.
- XADES ENVELOPED : XAdES Enveloped Implícita.
- XADES ENVELOPING: XAdES Enveloping Implícita.
- XADES IMPLICITO: XAdES Internally Detached Implícita.
- CAdES: CAdES Implícita.

Los parámetros FIRMA.JAAS.USUARIO y FIRMA.JAAS.CLAVE deberán tener el valor "-".

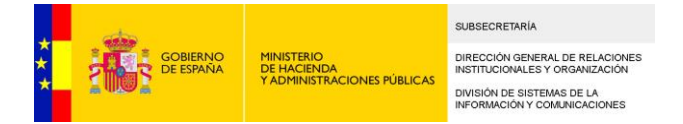

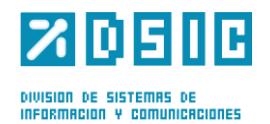

Los parámetros relativos a EEUTIL siempre se tomarán de la configuración a la que apunta la aplicación PFIRMA, y se refieren a la configuración de un Web Service externo que habrá que implementar si se desea que [Port@firmas](mailto:Port@firmas) tenga algunas funcionalidades adicionales.

En el apartado *Servicio EEUTIL externo* del documento *Manual\_Instalacion\_Portafirmas* se explica cómo configurar estos parámetros en caso de tener o no implementado este servicio.

### **5.4 Aplicaciones**

En este apartado pueden gestionarse las distintas Aplicaciones, entendiendo como aplicaciones aquéllas que serán consumidoras de Portafirmas o bien otras configuraciones que están presentes en la aplicación Portafirmas (Figura 6).

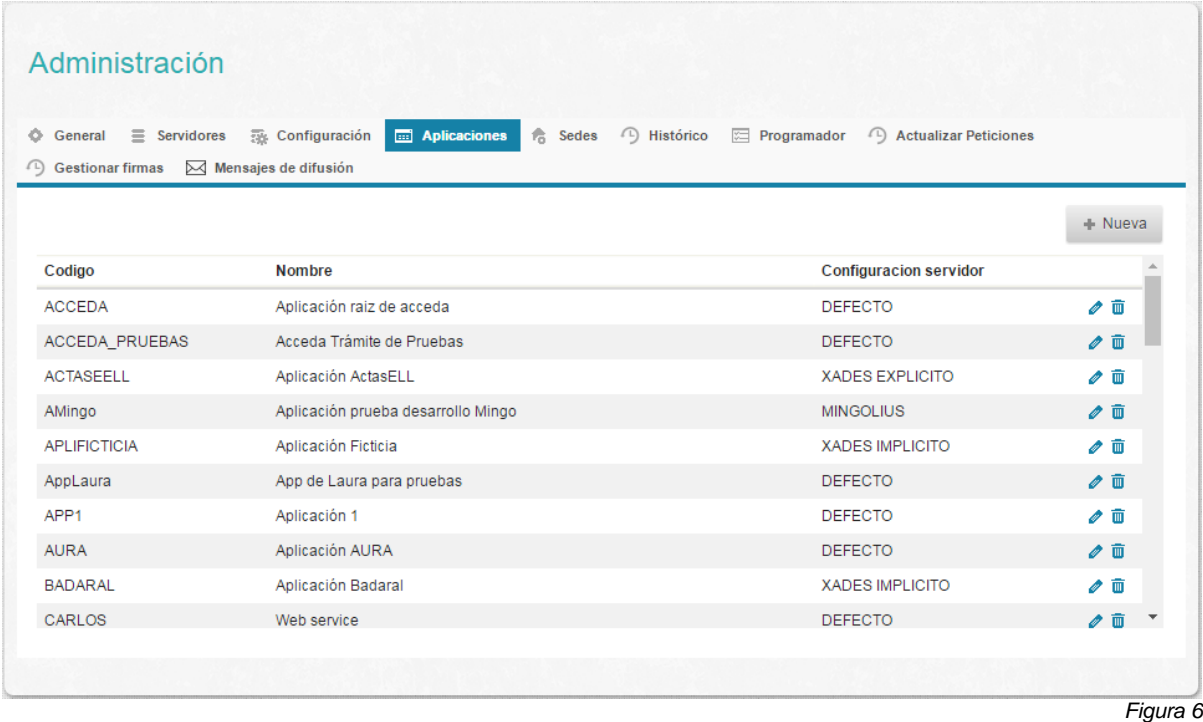

Si desean darse de alta nuevas aplicaciones, se deberá hacer click en el botón etiquetado con *Nueva.* La ventana que aparecerá se ilustra en la Figura 7.

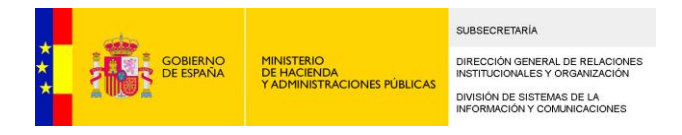

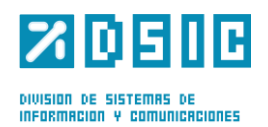

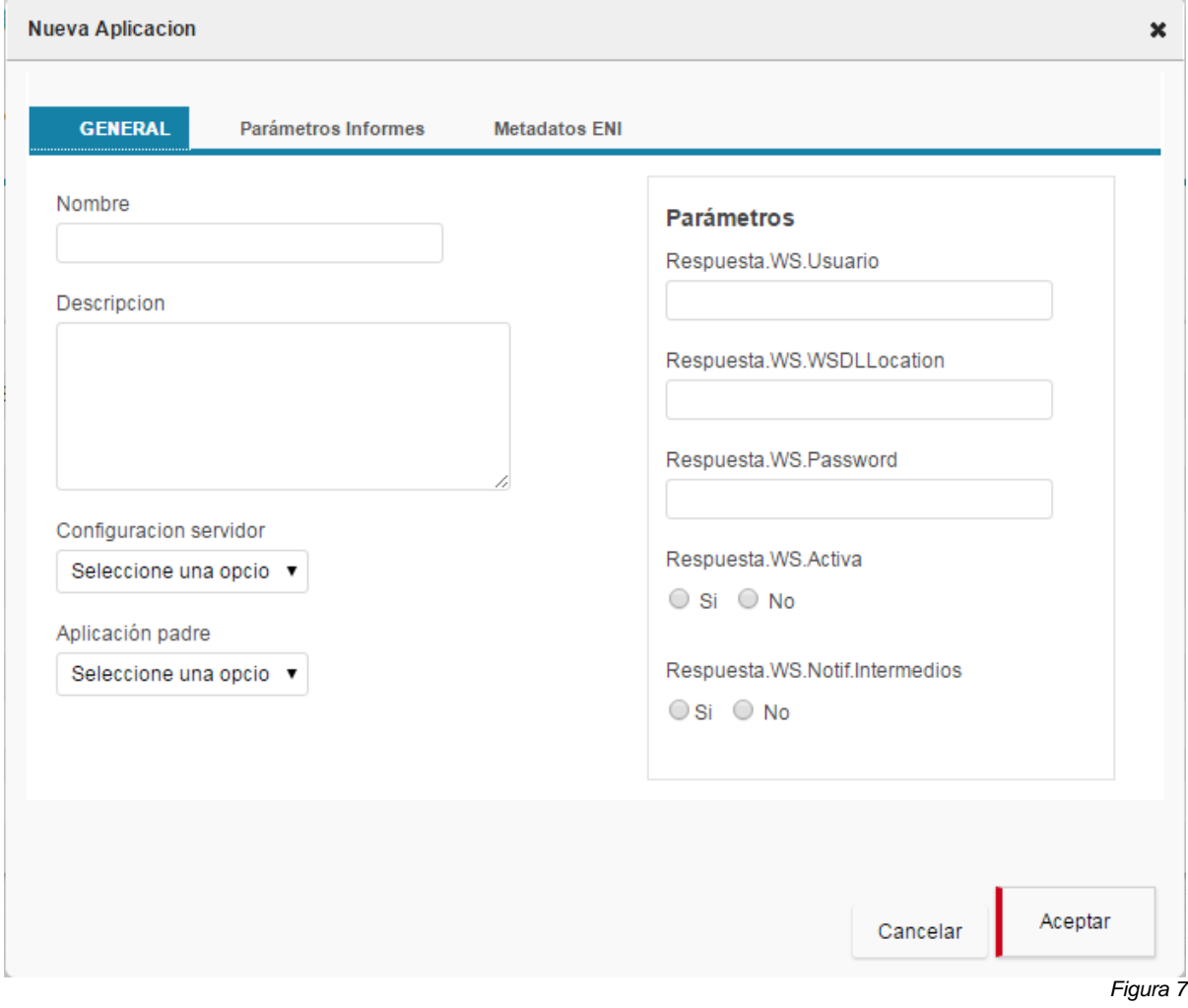

1) Pestaña *General*:

- **Nombre**: Nombre de la aplicación.
- **Descripción**: Descripción de la aplicación.
- **Configuración servidor**: Configuración de firma elegida para las peticiones enviadas por esta aplicación.
- **Aplicación padre**: Puede elegirse una configuración padre para que herede de ella.
- **Parámetros**: Parámetros de configuración para aplicaciones consumidoras de los WS de Portafirmas. Se explica con más detalle en el siguiente apartado.

#### Parámetros

Es posible que algunas aplicaciones externas envíen peticiones de firma a usuarios de Portafirmas. A su vez, Portafirmas puede configurarse para que "avise" a estas aplicaciones cada vez que se realicen ciertas operaciones con las peticiones enviadas. Así, las aplicaciones externas podrán gestionar también sus peticiones desde un ámbito externo a Portafirmas.

Para ello, deberán rellenarse los siguientes parámetros:

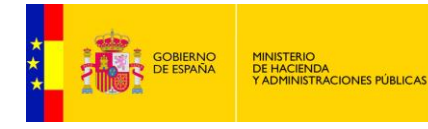

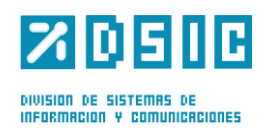

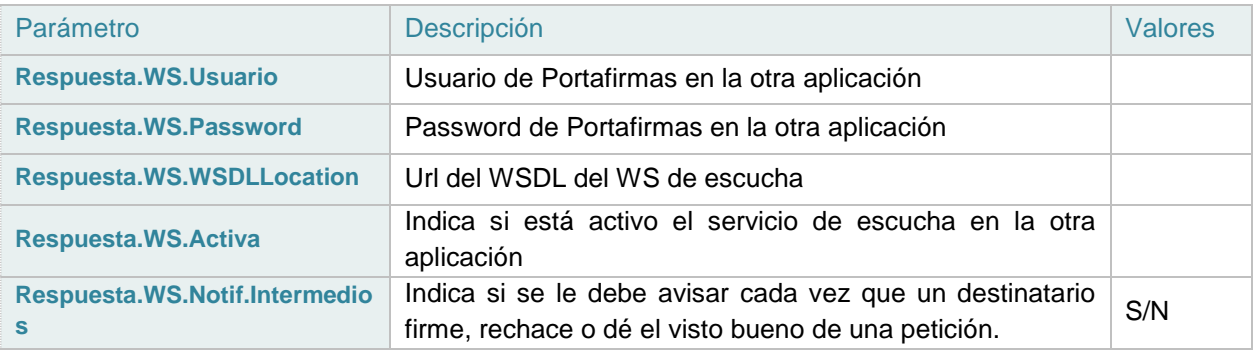

En la botonera de la derecha se tienen los siguientes botones, de izquierda a derecha:

- **Editar**: Desde aquí se podrá modificar los datos de la aplicación.
- **Borrar**: Desde aquí se podrá eliminar una aplicación.
- 2) Pestaña *Parámetros Informes:*

Se permite definir una serie de parámetros de configuración de la plantilla del informe por cada aplicación. Tales como, separación entre los márgenes del documento, los títulos en los márgenes laterales o pie de página, si se inserta un código QR, url de validación del csv, etc. (Figura 8).

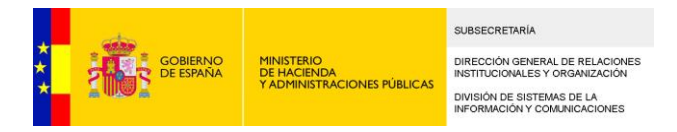

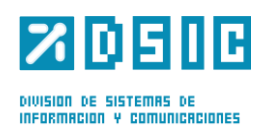

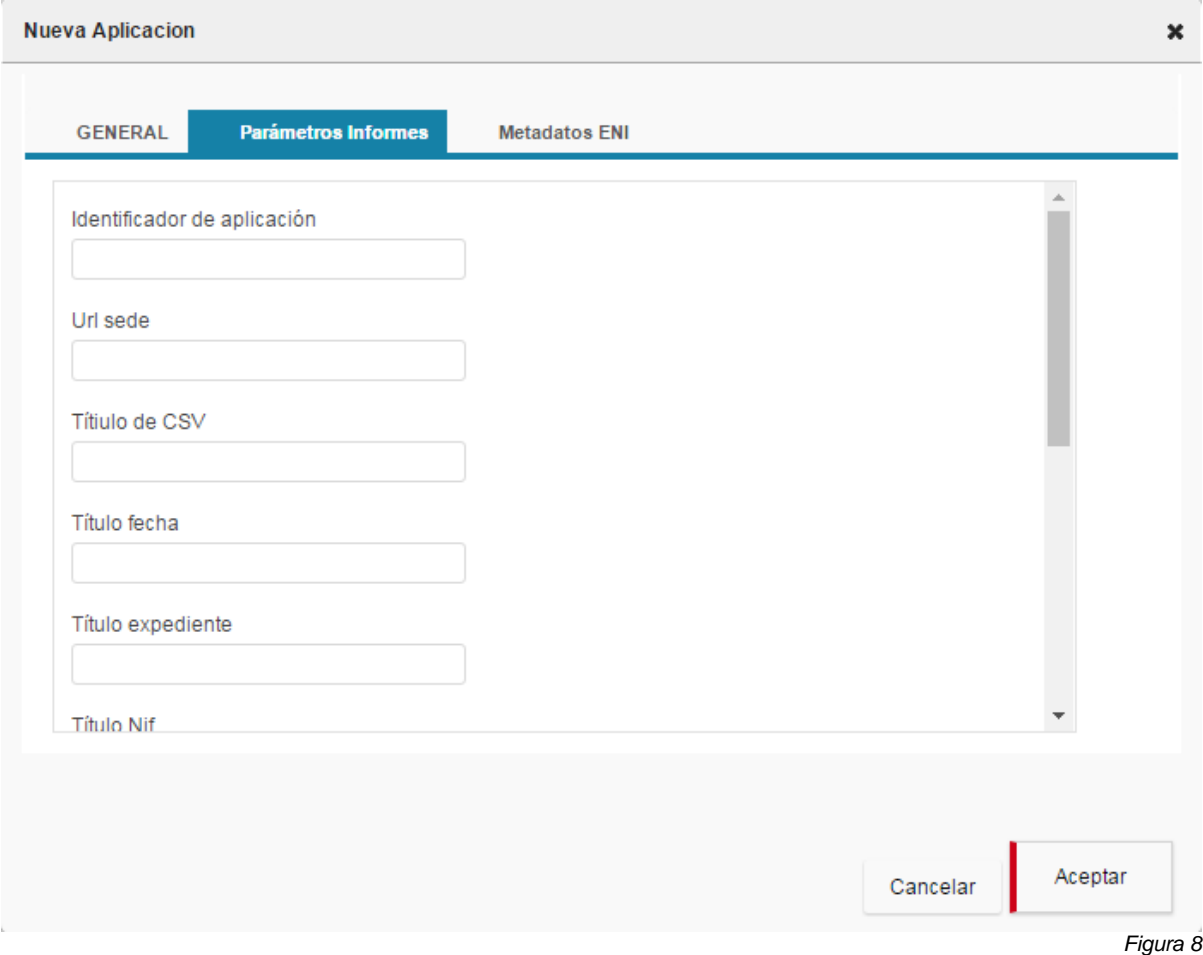

Los parámetros de configuración son:

- Identificador de aplicación
- Url sede
- Títiulo de CSV
- Título fecha
- Título expediente
- Título Nif
- Título Url
- Url QR
- Escala del documento original (ejemplo 50, valores posibles 1 ...100, valor por defecto 85)
- Separación Horizontal en pixels (ejemplo 50, valores posibles 1 ...600, valor por defecto 80)
- Separación Vertical en pixels (ejemplo 50, valores posibles 1 ... 1000, valor por defecto 40)

De esta forma, dependiendo de la aplicación que creó la petición de firma, se puede obtener un informe personalizado. Tanto si se genera desde el online como desde los servicios web de Portafirmas.

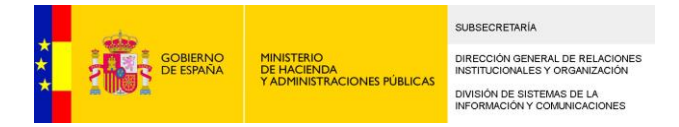

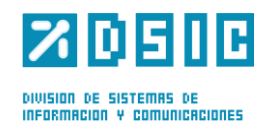

A continuación se muestra el pie de página de un informe personalizado:

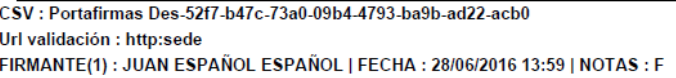

### 驟

2) Pestaña *Metadatos ENI:* estará formada por los metadatos datos ENI obligatorios.

- Identificador
- Origen
- Estado de elaboración
- Tipo Documental
- Órganos

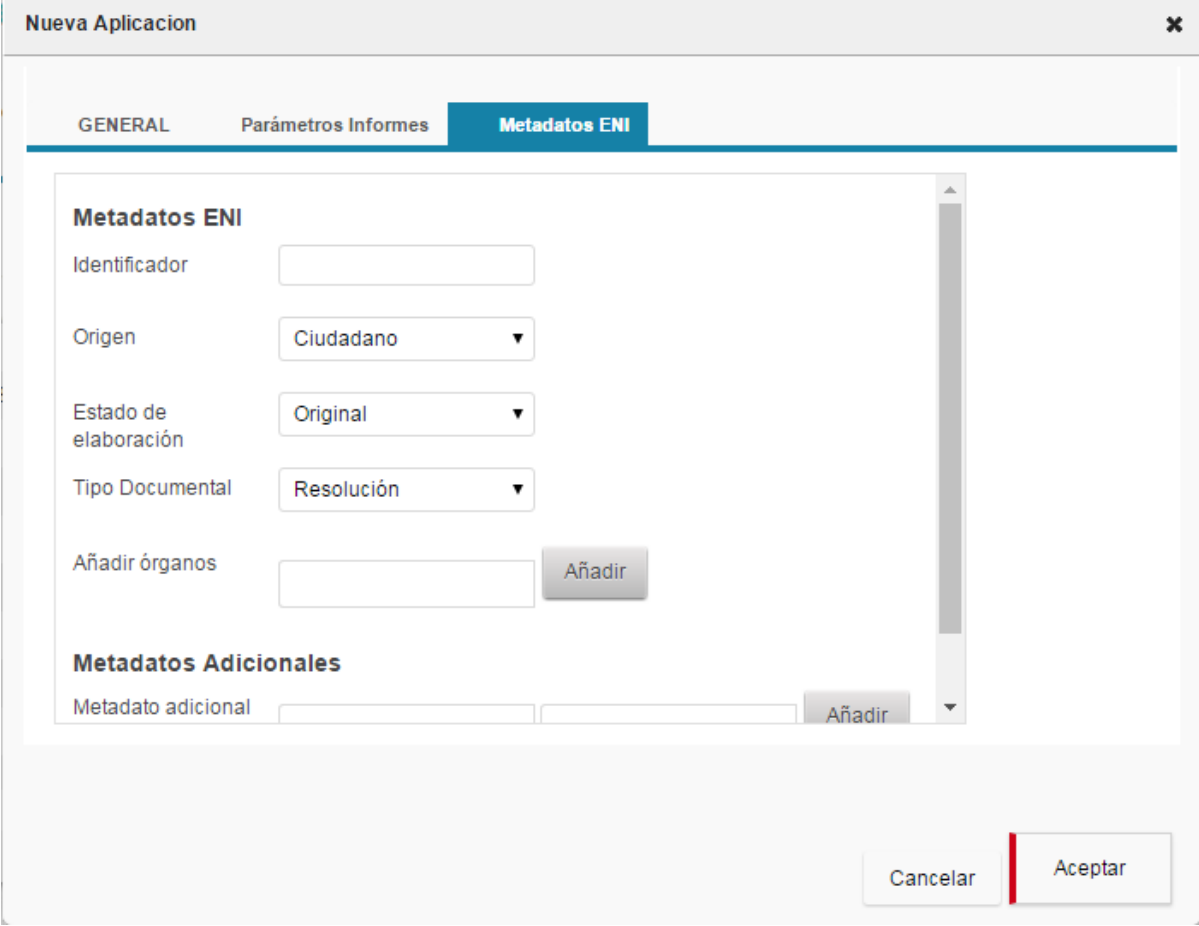

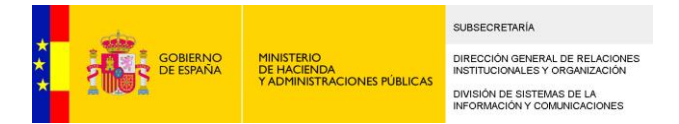

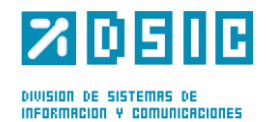

El administrador puede rellenar los valores que le aparecerán por defecto al usuario al abrir las peticiones creadas desde esa aplicación.

El administrador también puede definir una serie de Metadatos adicionales. Si desea además que sea obligatorio introducir alguno de ellos, se marcará el check situado a la derecha de cada uno de los metadatos adicionales:

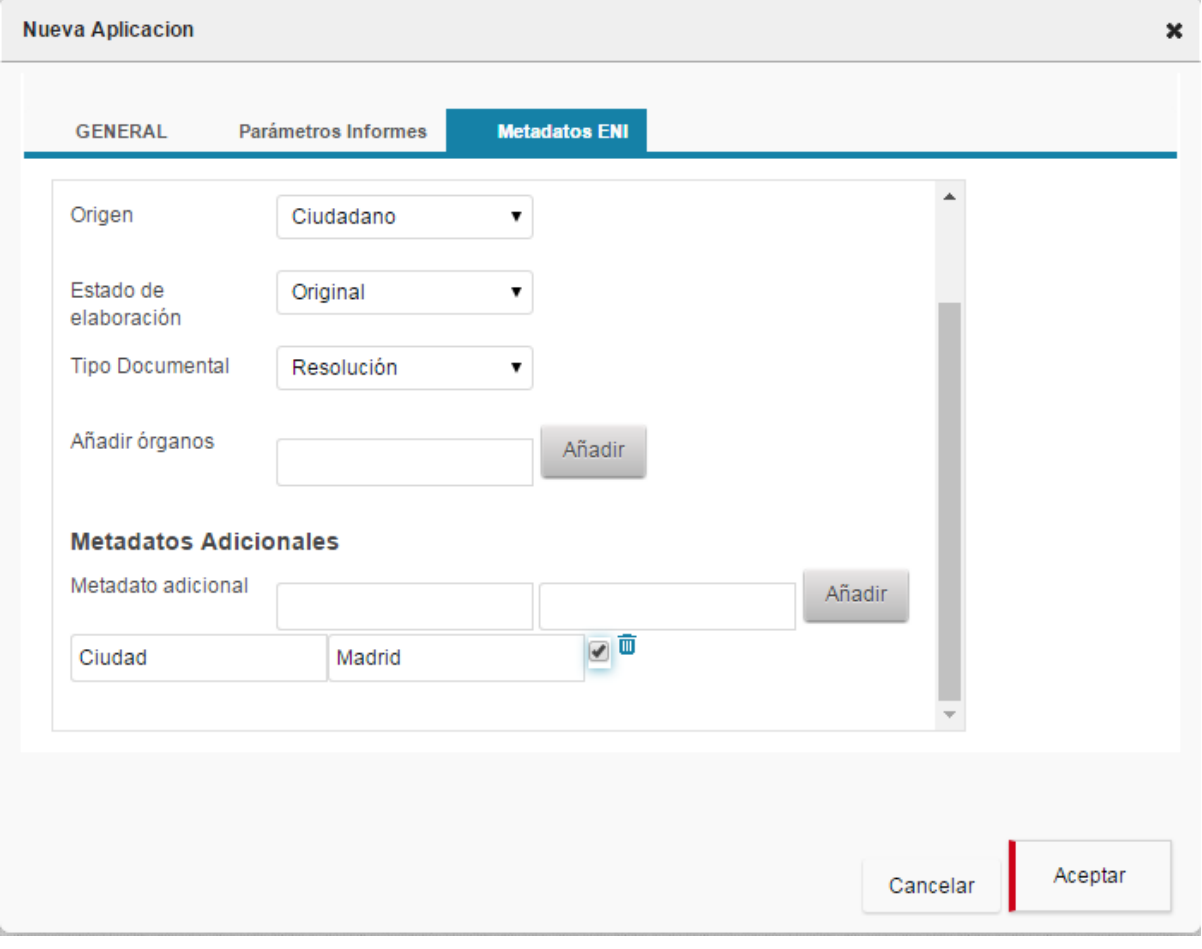

### **5.5 Sedes**

En este apartado se podrá gestionar todo lo relacionado con las sedes definidas en la aplicación. Una sede representa una unidad o localización a la que pertenecen los usuarios de la aplicación. Al acceder a esta pestaña se nos mostrará una vista como la de la Figura 9.

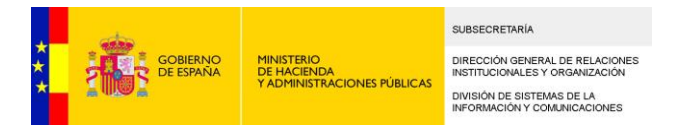

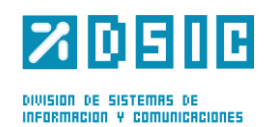

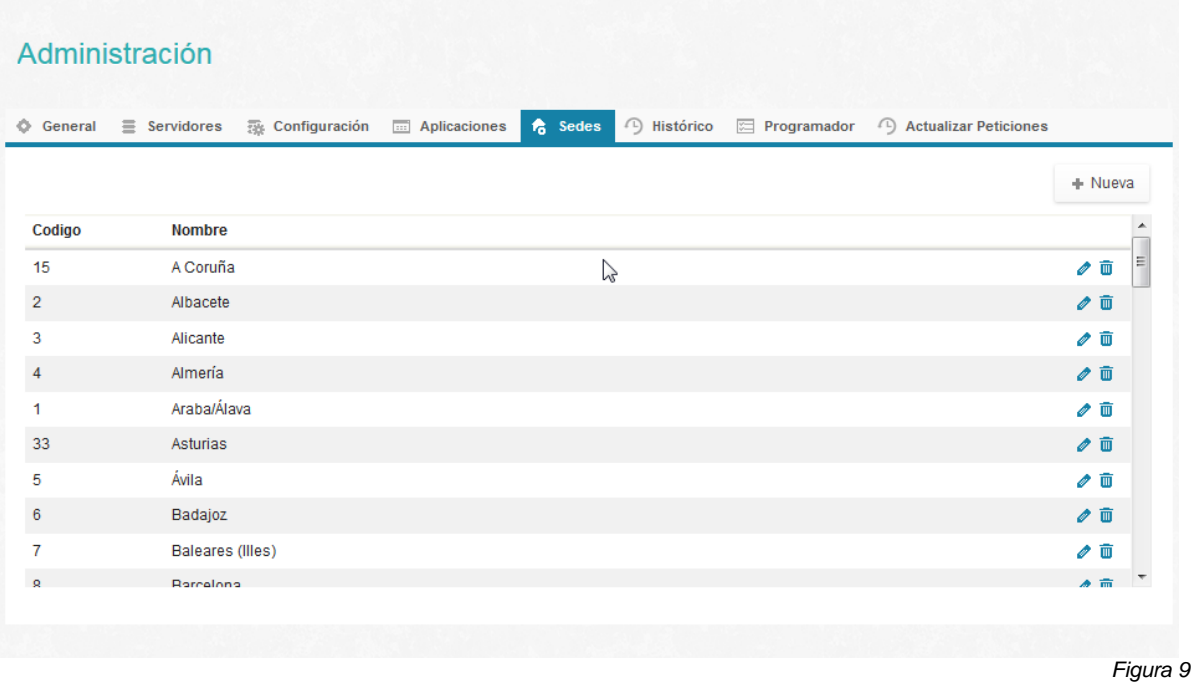

En la botonera de la derecha se tienen los siguientes botones, de izquierda a derecha:

- **Editar**: Desde aquí se podrá modificar la información de las sedes.
- **Borrar**: Desde aquí se podrá eliminar una sede.

Para agregar un nuevo cargo, bastará con pulsar sobre el botón Nuevo. Aparecerá una pantalla similar a la que se muestra en la Figura 10.

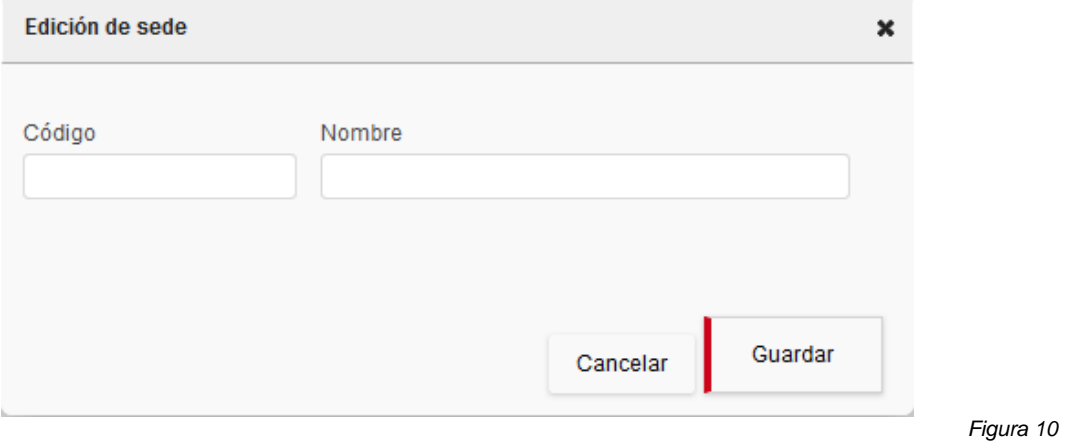

Todos los campos son obligatorios. Tanto el nombre como el código de la sede deben ser únicos. En el caso de que la sede se corresponda con una provincia el código debe coincidir con el código postal.

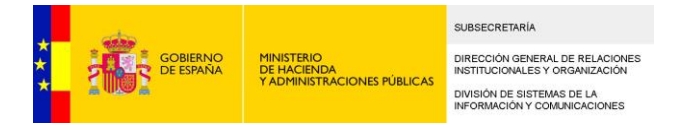

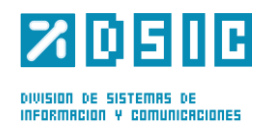

### **5.6 Histórico**

Para conseguir un mejor rendimiento de la aplicación se ha creado una base de datos de histórico de peticiones en el que podemos mover las peticiones antiguas y de esta forma aligerar las tablas de Portafirmas.

En este apartado se podrá gestionar de forma manual el paso de peticiones entre Portafirmas y el Histórico. Pudiendo así recuperar una petición que estuviera en el histórico por si fuera necesaria, o viceversa.

Al acceder a esta pestaña se nos mostrará una vista como la de la Figura 11.

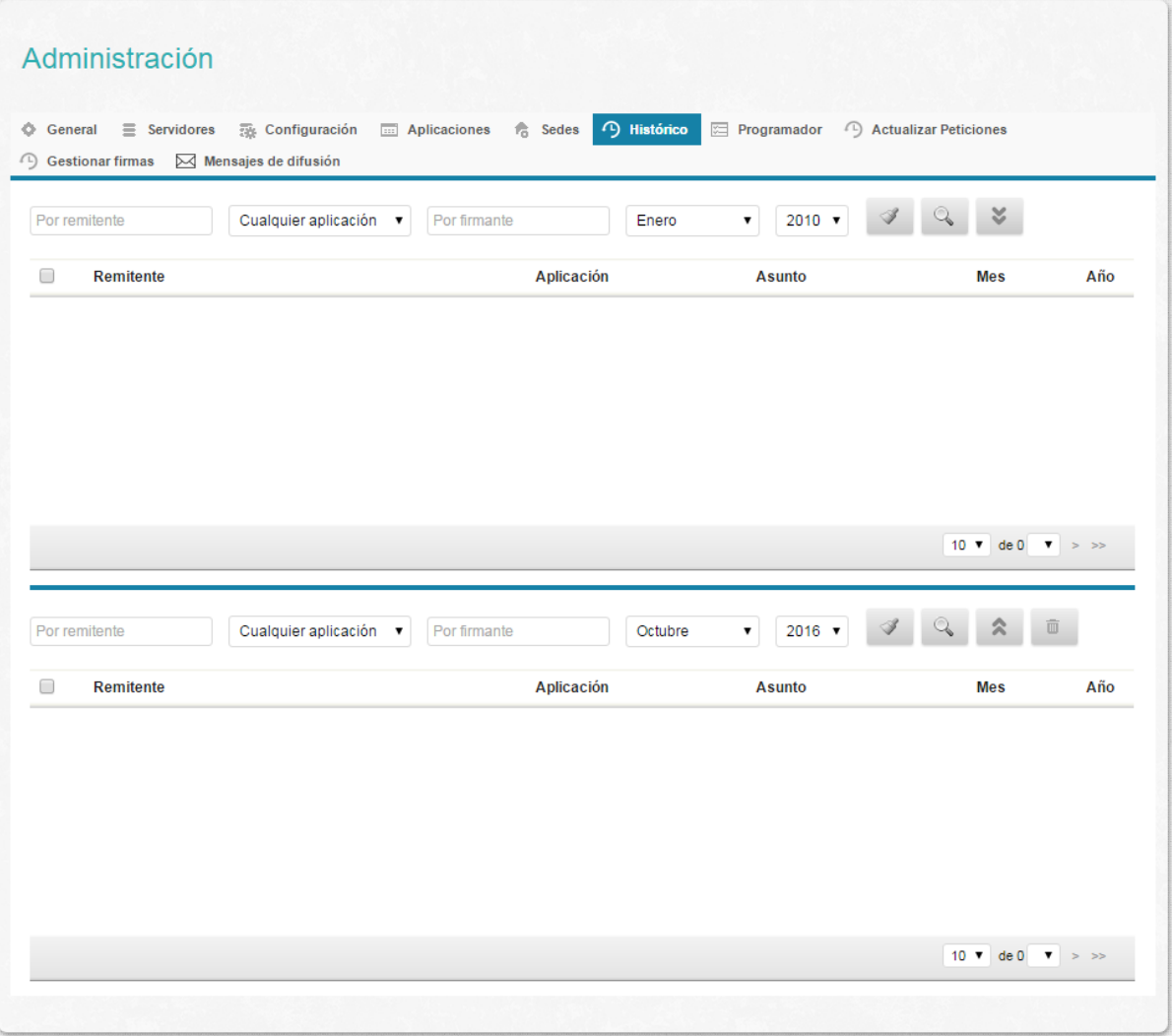

*Figura 11*

La pantalla está formada por dos buscadores de peticiones que permiten filtrar por el remitente, la aplicación, el firmante o la fecha. El de la parte superior buscará las peticiones en la bbdd de Portafirmas y el de la parte informes en la bbdd de Histórico.

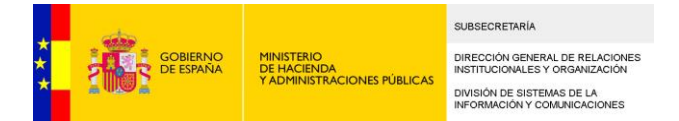

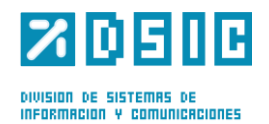

Si queremos mover una petición del histórico a Portafirmas, en el buscador de la parte inferior rellenamos los filtros que nos permitan encontrar la petición que deseamos mover. Pulsando sobre el botón con la imagen de la lupa se inicia la búsqueda.

En el listado se muestran las peticiones que cumplen los criterios de la búsqueda, seleccionamos la que deseamos mover y pulsamos sobre el botón con la imagen de la flechas apuntando hacia arriba. El sistema muestra un mensaje de confirmación y si pulsamos en aceptar la petición se moverá del Histórico a Portafirmas.

En caso contrario realizamos la misma operación desde el buscador superior.

En cada uno de los buscadores también existe un botón de Eliminar que nos permite borrar una petición tanto del Histórico como de Portafirmas.

Se ha dotado de una paginación a la pantalla de Histórico que permite mover peticiones de la bbdd de Portafirmas a la de Histórico. Esta paginación tanto para el listado de peticiones del Portafirmas como para la del Histórico permite navegar mejor por los listados.

### **5.7 Programador**

Al entrar en la pestaña *Programador* se nos mostrará una ventana como la de la figura 12. En dicha vista se pueden conocer las tareas en ejecución en ese instante en el Portafirmas.

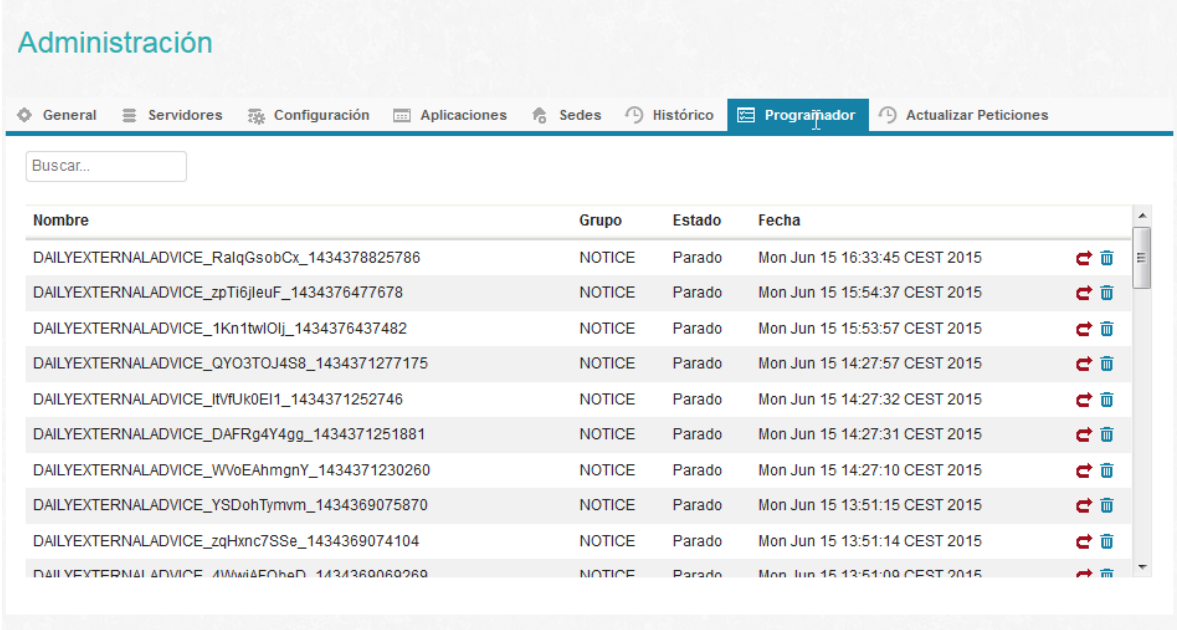

*Figura 12*

Las tareas son procesos que no se lanzan en el momento en el que son llamados sino que son encolados en un gestor de tareas que se encarga de lanzarlos y controlar si se ejecutan correctamente o no.

Las tareas que se nos permite manejar en este apartado son las notificaciones. Las notificaciones se realizan al producirse un cambio de estado en una petición (si se selecciono la notificación del mismo

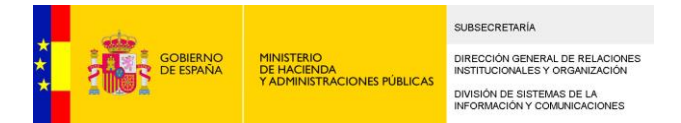

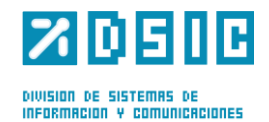

en la redacción), la inclusión de un nuevo comentario o en la recepción de una petición. La configuración de las notificaciones se realiza en el apartado de parámetros globales.

En la botonera de la parte derecha se habilitan dos opciones por este orden:

- Arrancar o Parar: Dependiendo del estado en el que se encuentre, este botón nos permite parar o arrancar la ejecución de una tarea.
- Eliminar: Este botón no permute eliminar una tarea.
- $\overline{a}$

### **5.8 Actualizar Peticiones**

Desde esta opción podremos forzar el aviso a otras aplicaciones consumidoras de los WS de Portafirmas acerca de peticiones determinadas (Figura 13).

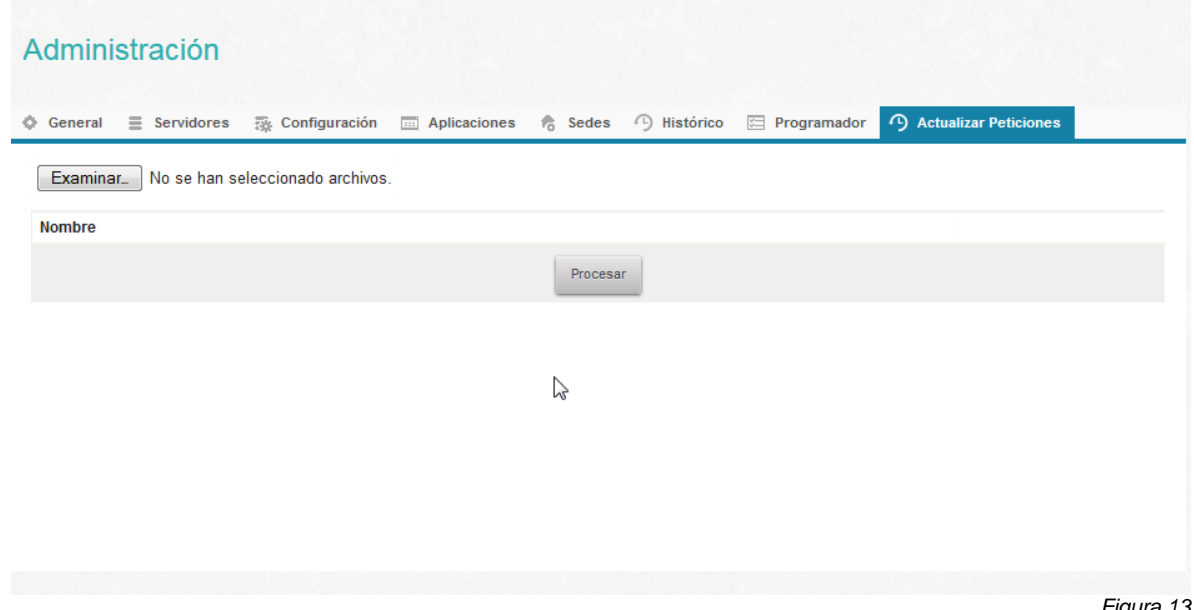

*Figura 13*

Para identificar las peticiones sobre las que se desea avisar, se deberá escribir en un fichero el hash de dichas peticiones. Cada hash deberá ir en una línea del fichero. Este fichero podrá subirse al servidor (pulsando sobre el botón Adjuntar Documento). Los ficheros se alejarán bajo el directorio /temp relativo al directorio de configuración de la aplicación determinado en el arranque de la misma.

Una vez se ha subido el fichero, comenzará a procesarse una vez se pulse sobre el botón Procesar Fichero.

En el directorio /temp relativo al directorio de configuración se habrán guardado dos ficheros:

- **exitosas**.**txt**: Lista de hashes de peticiones para las que se ha podido enviar el aviso.
- **fallidas**.**txt**: Lista de hashes de peticiones para las que no se ha podido enviar el aviso.

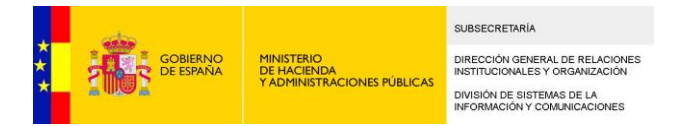

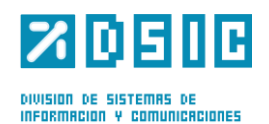

### **5.9 Gestionar Firmas**

Al entrar en la pestaña *Gestionar Firmas, se* permitirá gestionar las peticiones que están próximas a caducar y permite ampliar su firma (Figura 14).

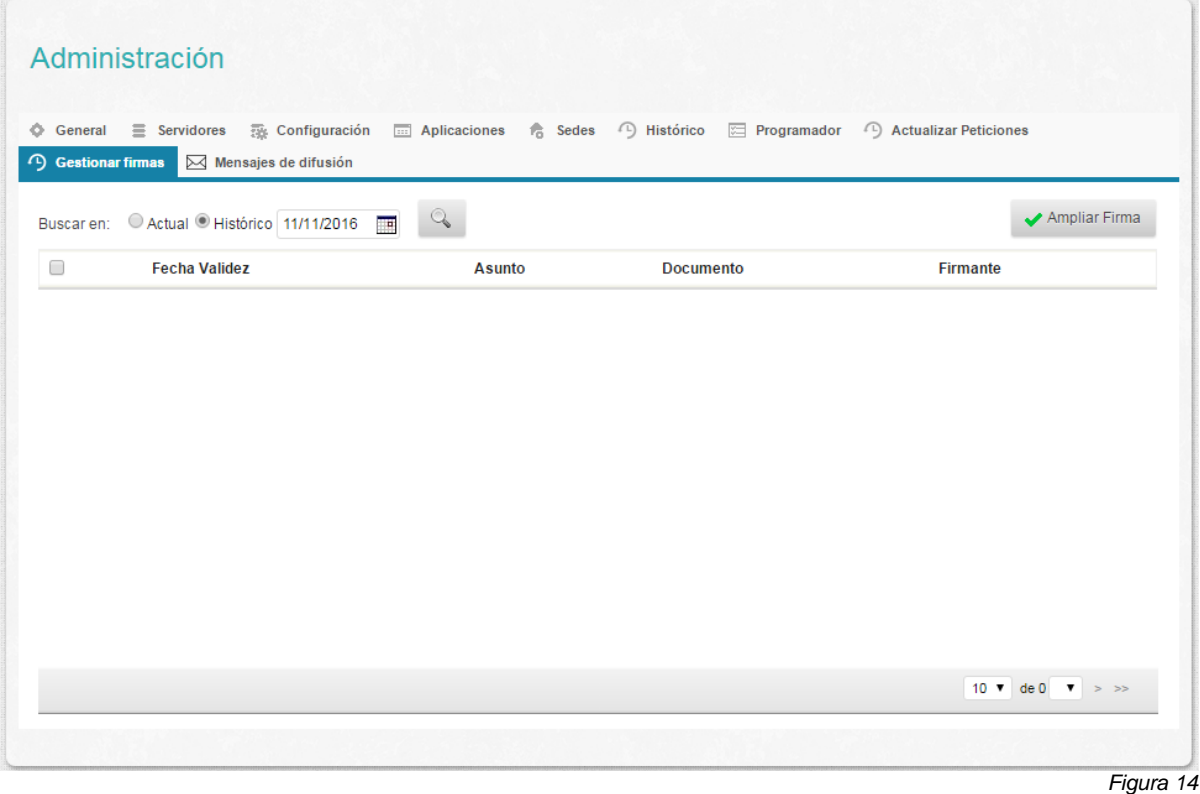

En dicha pantalla se muestran los siguientes campos:

- Buscar en
	- o Actual: Si está seleccionado, buscará las peticiones en la bbdd de Portafirmas.
	- o Histórico: Si está seleccionado, buscará las peticiones en la bbdd del Histórico.
	- o Campo Fecha: buscará las peticiones que estén próximas a caducar a partir de la fecha introducida.

Para ampliar la firma, se seleccionan las peticiones deseadas y se pulsa sobre el botón "Ampliar Firma".

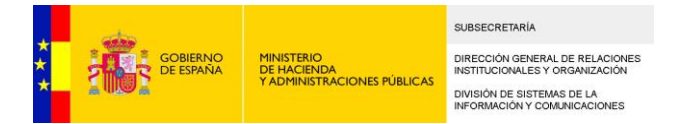

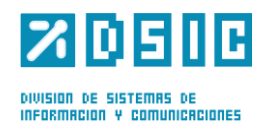

### **5.10 Mensajes de difusión**

La pantalla de Mensajes de difusión muestra un listado con todos los mensajes disponibles (Figura 15).

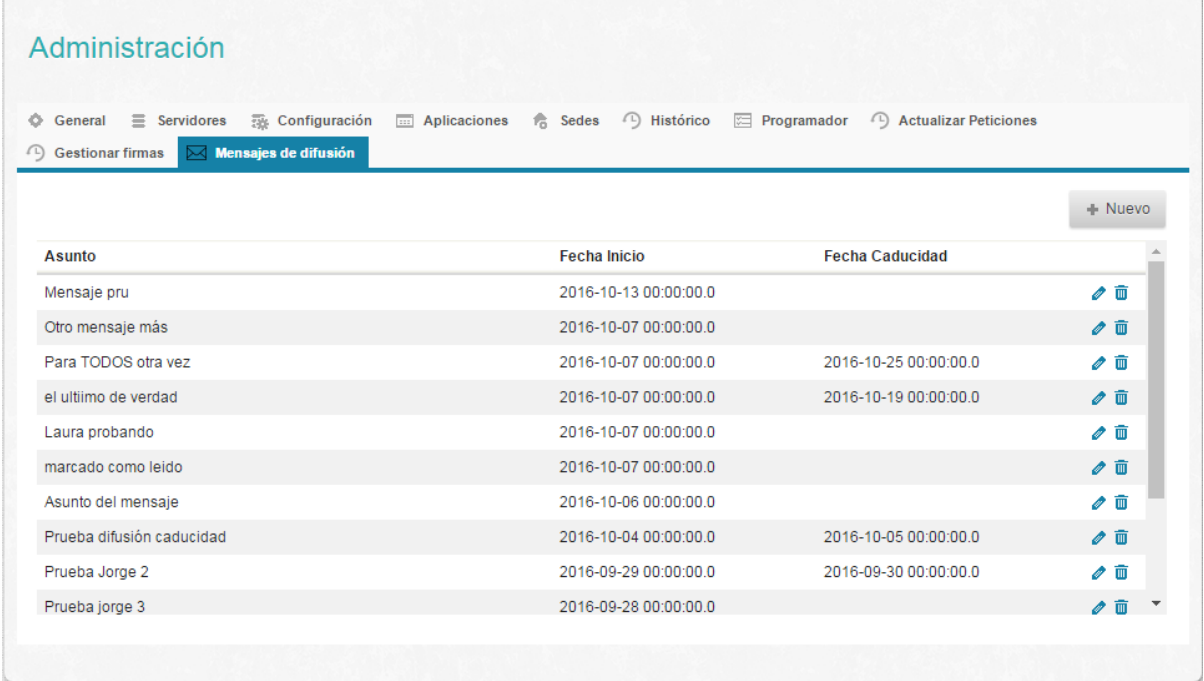

 *Figura 15*

Si el Administrador desea crear un nuevo mensaje, debe pulsar el botón "Nuevo" y se abre la pantalla de alta.

La pantalla está formada por los siguientes campos:

- Asunto: Asunto del mensaje (obligatorio)
- Mensaje: Texto del mensaje (obligatorio)
- Ámbito: Indica el ámbito de difusión del mensaje:
	- o TODOS: El mensaje será enviado a todos los usuarios
	- o SEDE: El mensaje será enviado a todos los usuarios de la sede seleccionada en el campo Sede. En campo Sede solo será visible al seleccionar esta opción.
	- o USUARIO: El mensaje será enviado al usuario introducido en el campo Usuario. En campo Usuario solo será visible al seleccionar esta opción.
- Fecha de inicio: Fecha en la que el mensaje está disponible para los usuarios.
- Fecha de caducidad: Fecha en la que el mensaje dejará de estar disponible.

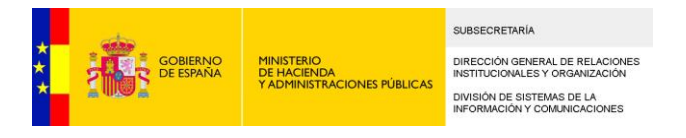

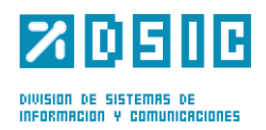

#### Ámbito TODOS:

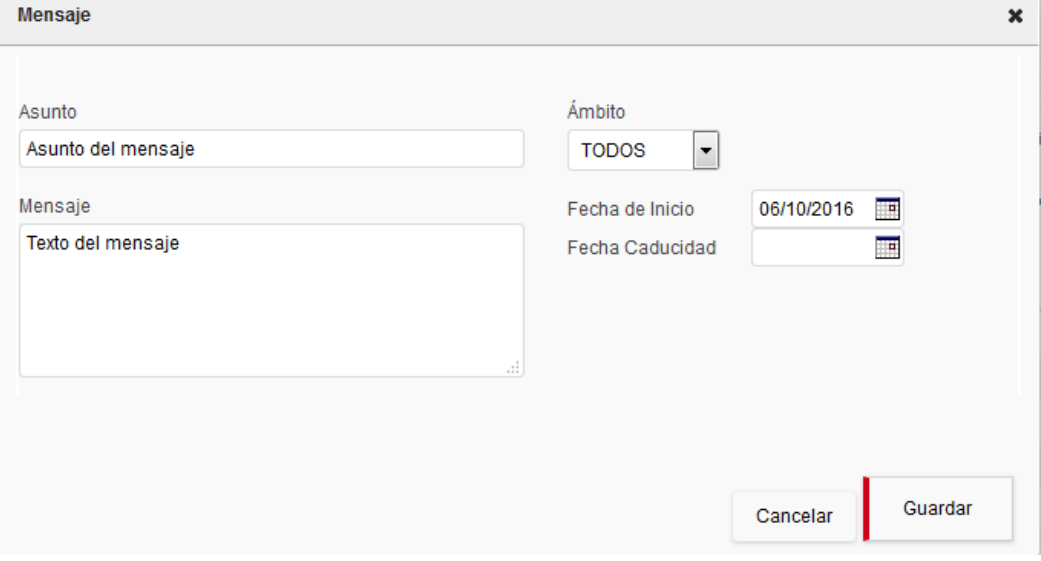

#### Ámbito SEDE:

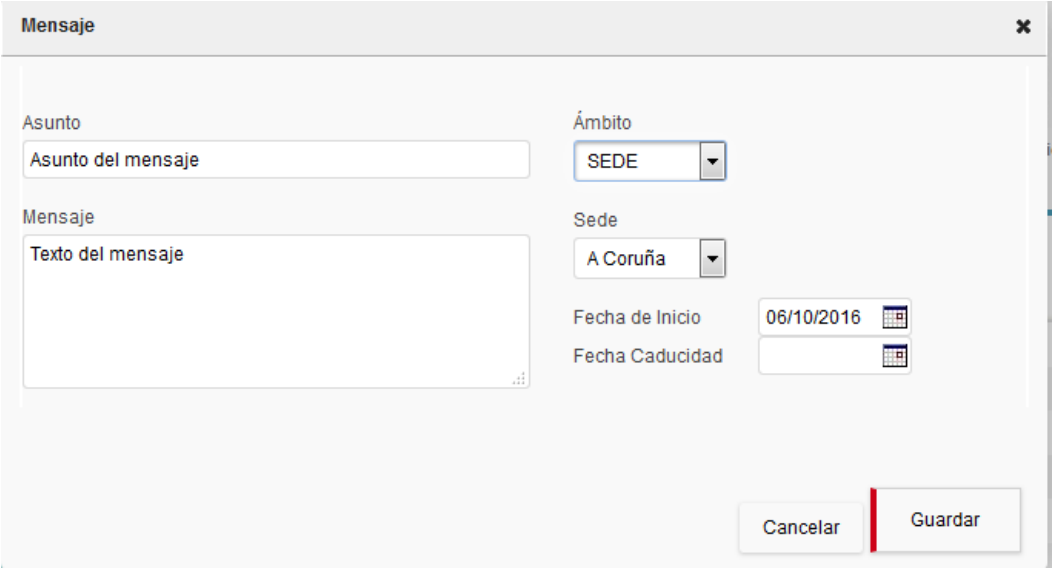

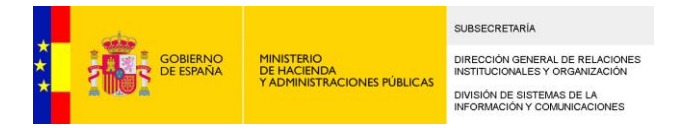

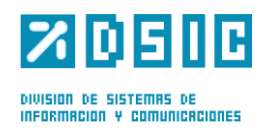

#### Ámbito USUARIO:

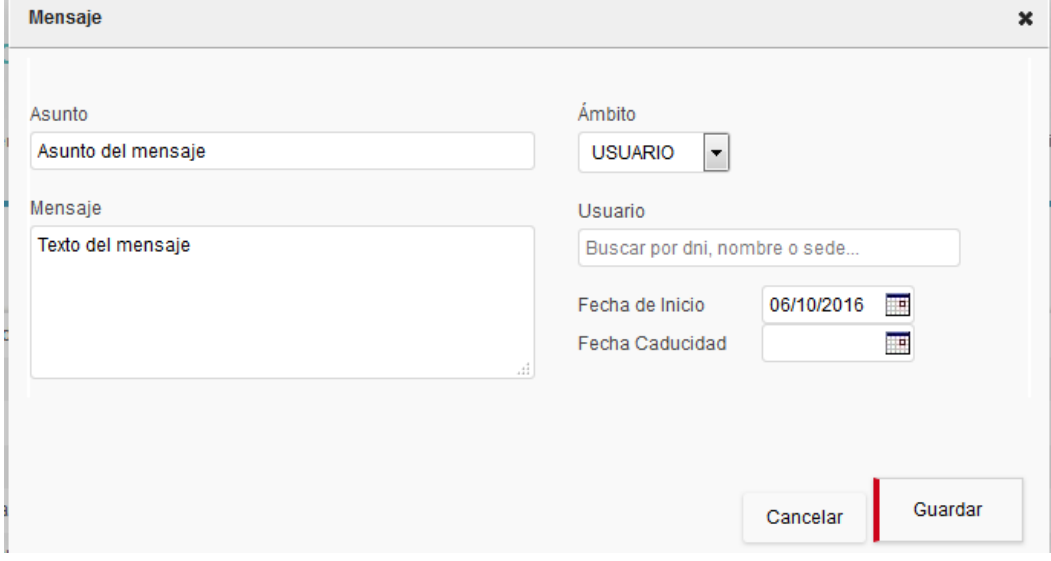